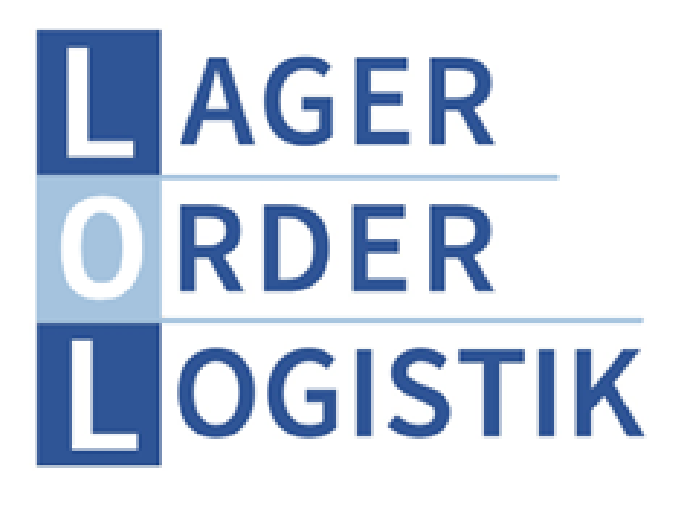

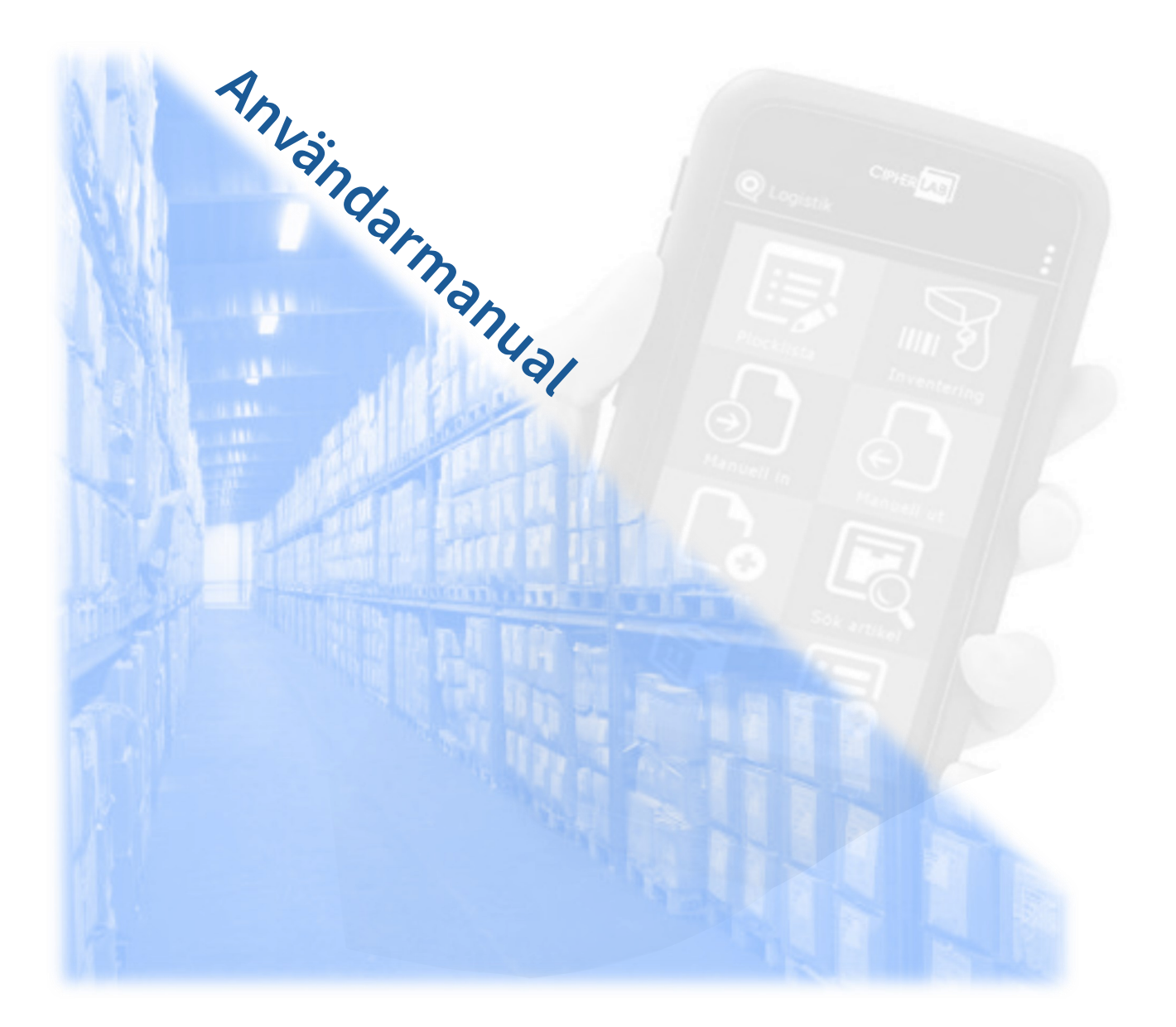

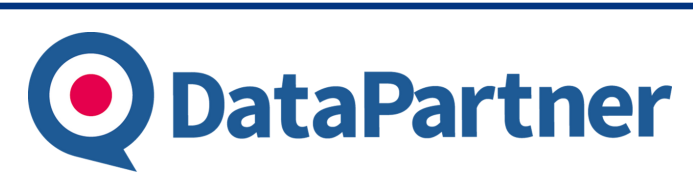

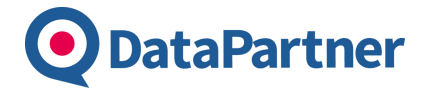

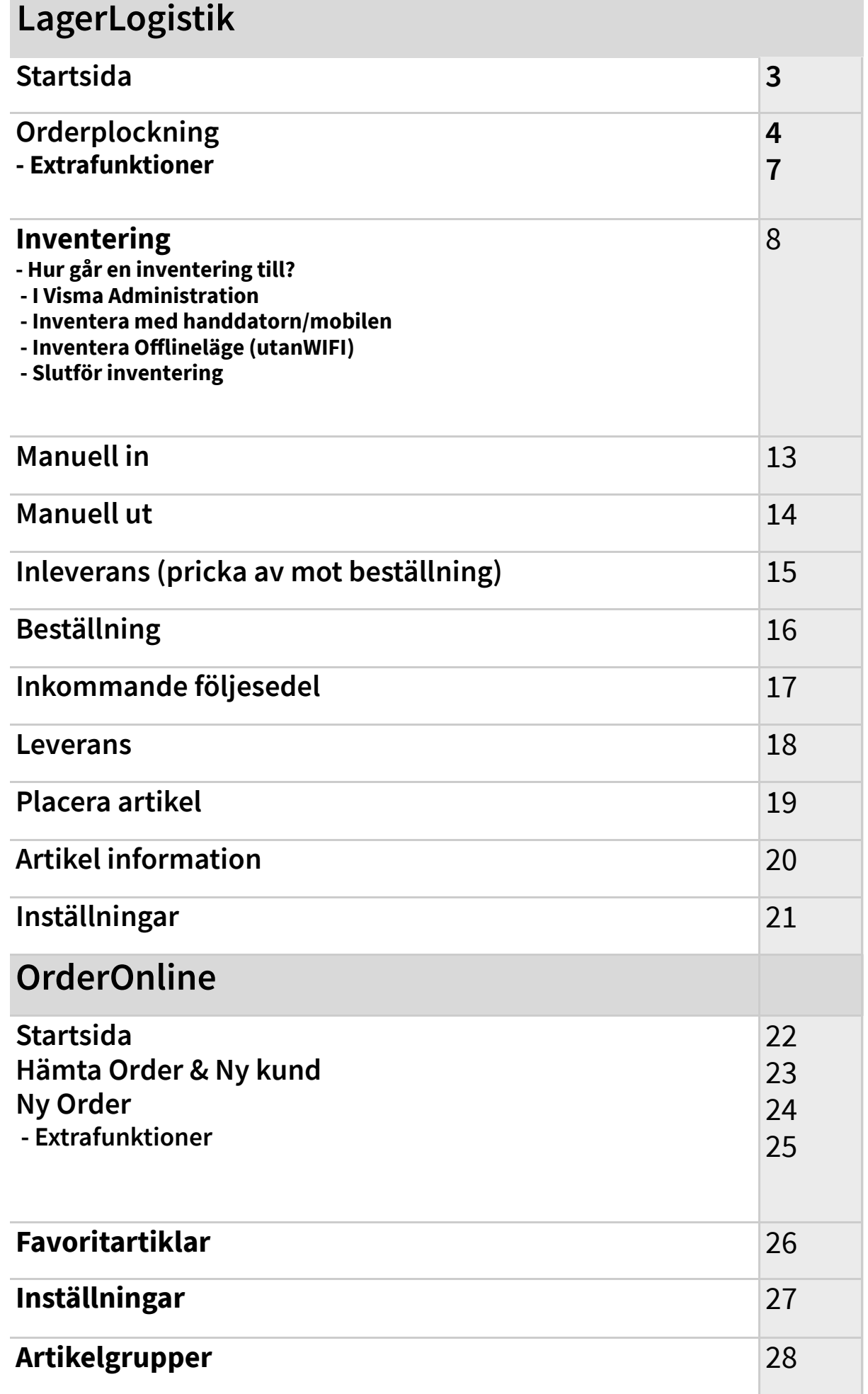

## **Startsida**

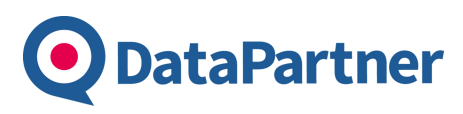

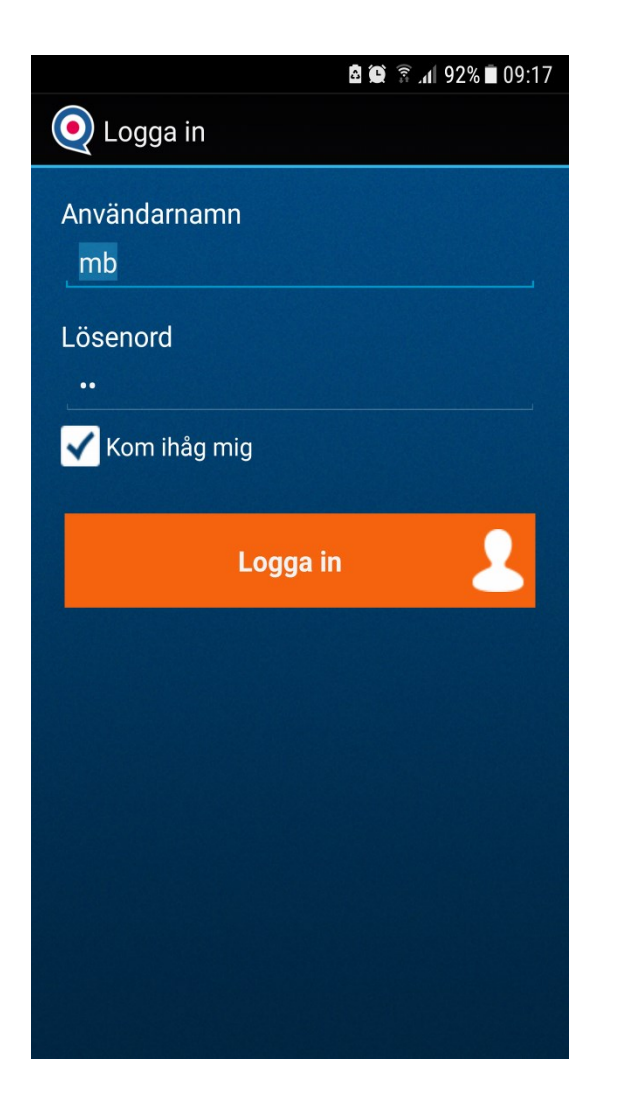

Krav från version 4.0. För att använda programmet måste man logga in först med användare och lösenord. Dessa man lägger man in i DPServices innan man kan logga in.

Hur många handdatorer man kan använda samtidigt är styrs ifrån Licens — Antal handdatorer.

*I denna vy går det även att scanna en artikel för att få fram artikelinformation. Alternativt trycka i* 

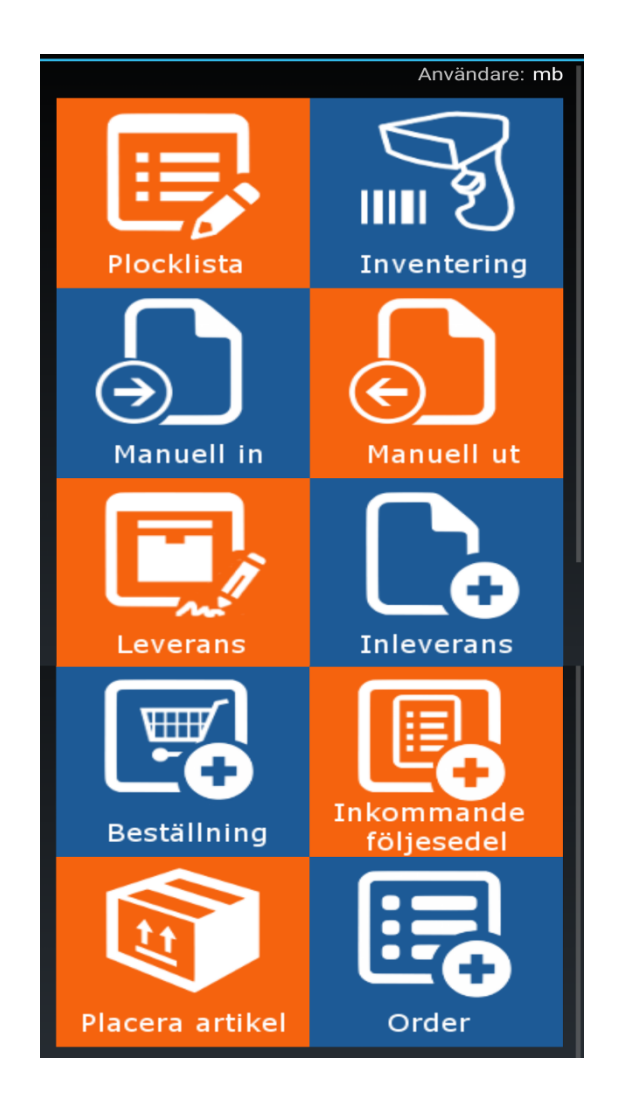

Programmet är uppbyggt på flera olika moduler.

Vid start av programmet ses dessa i ett rutnät, en ruta per modul.

För att börja använda en modul klickar man på den.

*I denna vy går det även att scanna en artikel för att få fram artikelinformation. Alternativt trycka i övre högra hörnet och välja Sök Artikel.* 

# **Plocklista**

#### **DataPartner**

Den här modulen används för att plocka order som finns i Visma. Order ska inte vara levererade och ska vara förbockade **Plocklista** för att de ska synas i handdatorn.

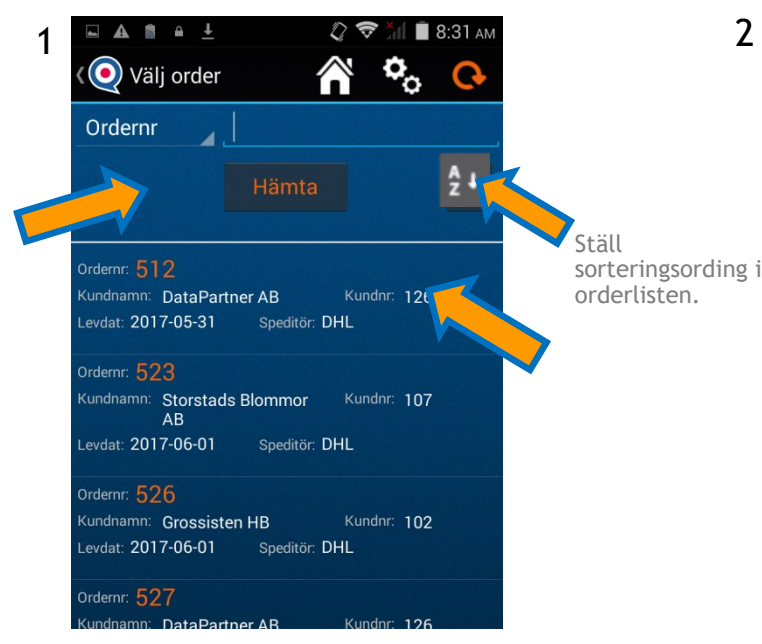

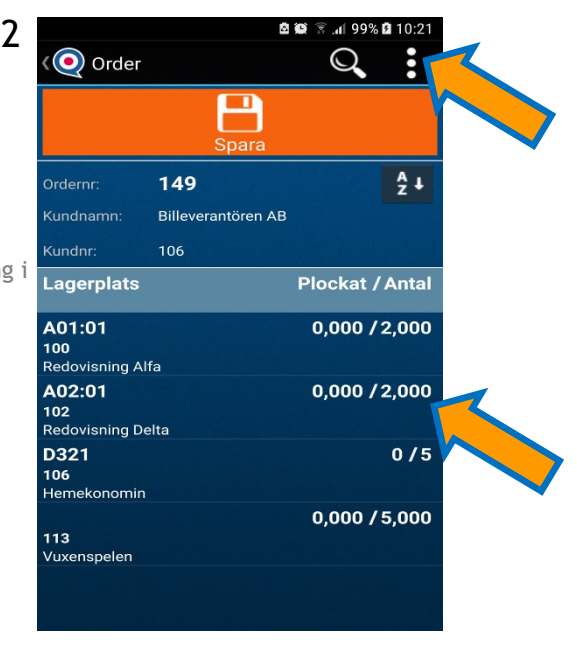

Välj en order som ska plockas i listan. Sorteringen är efter datum. Det går också att söka order på olika sökalternativ, även att skanna order om man skapar streckkoder för varje order. *( Plocka fler order samtidigt finns som tillägg\* )*

Detta är plocklistan. Scanna (*volym ner på telefon*) eller tryck på den artikel du vill plocka.

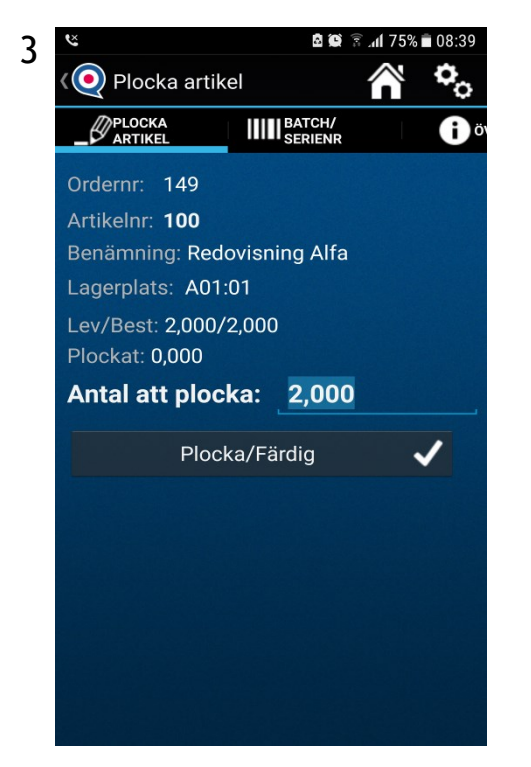

Skriv in antal och tryck plocka. (Det *går att ställa in att ta ett förifyllt antal, tex levererat antal., scannat antal m.m )*

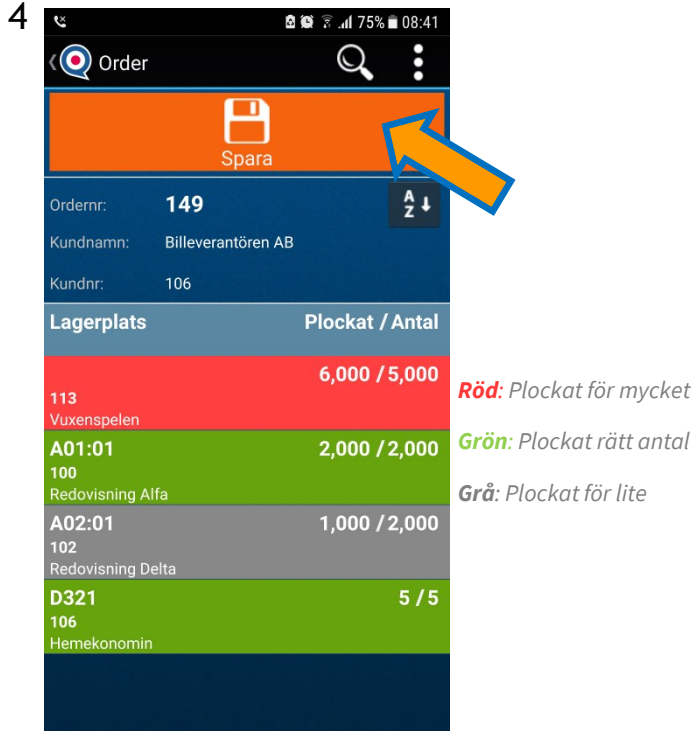

Plocka alla artiklar tills du är färdig. Tryck Spara för att återrapportera till Visma och följesedel skrivs ut.

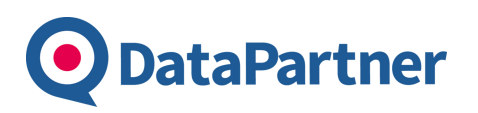

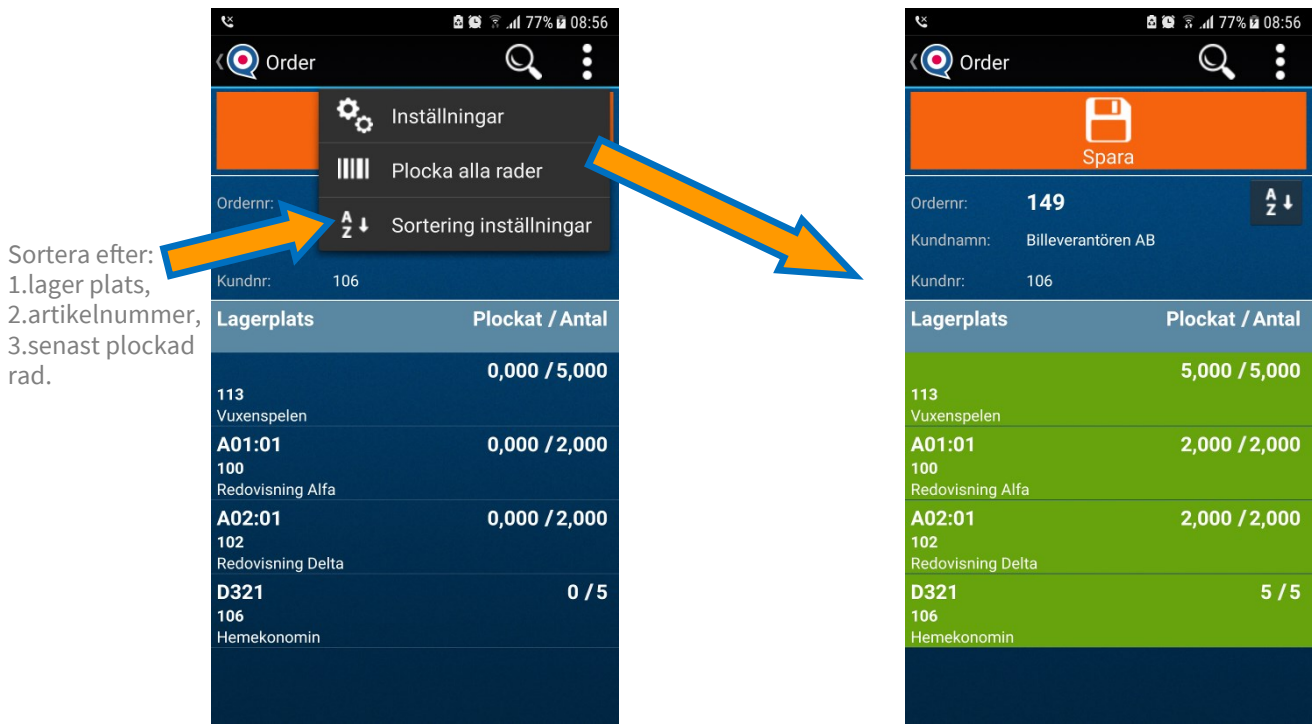

Man kan plocka alla rader samtidigt från menyn uppe.

Resultatet blir att alla artiklar är färdigplockade och klara att skicka vidare.

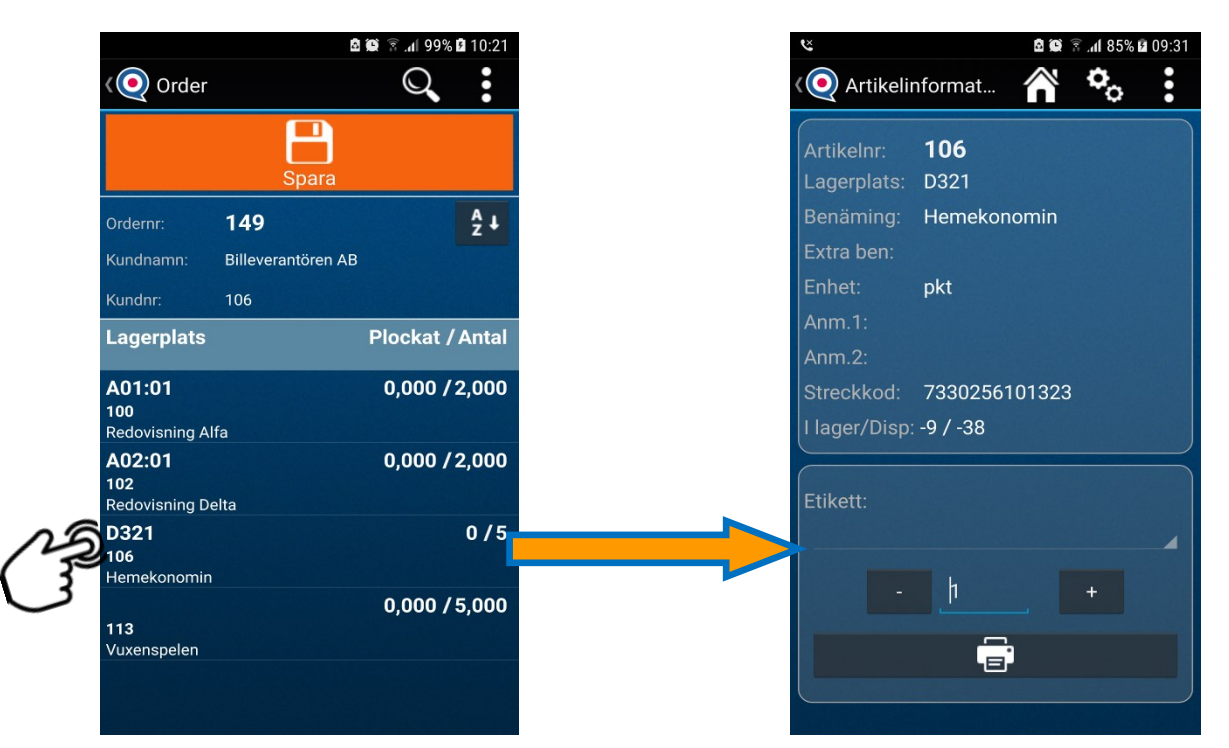

**Tips:** *i alla moduler, långt tryck på artikelrad öppnar artikels informationsvy.*

I artikelns informationsvy går det även att skriva ut etiketter för den specifika artikeln.

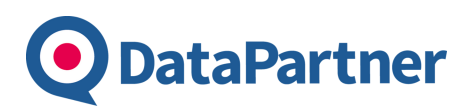

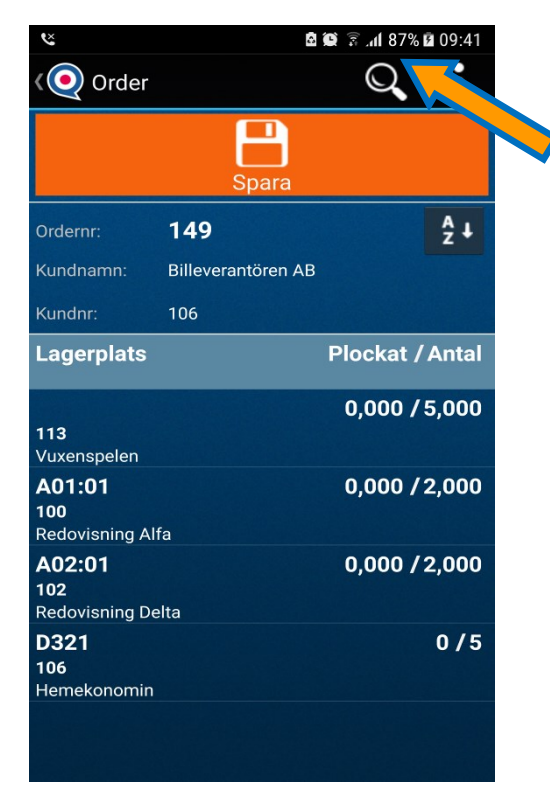

**Ny funktion i plocklistan** : det går också att lägga till en ny artikel som inte står på order/plocklistan. Detta gör man genom att trycka på sök knappen.

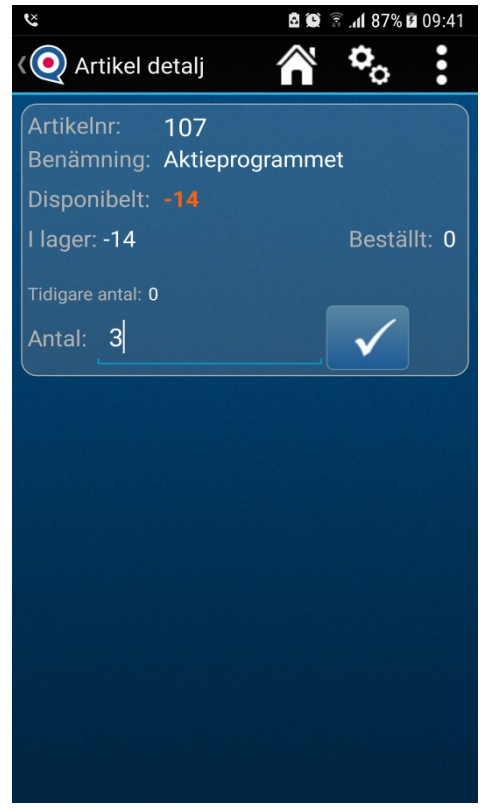

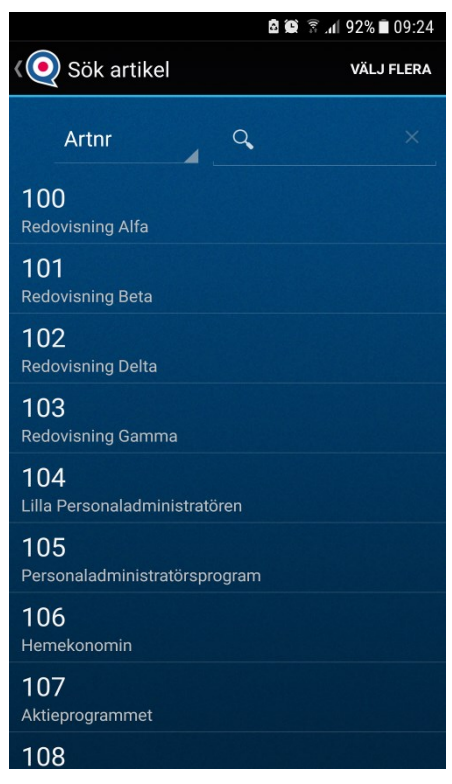

Här går det även bra att skanna en streckkod för att hitta en artikel i Visma. Om man vill lägga till flera samtidigt måste trycka på knappen **Välj flera** i menyn.

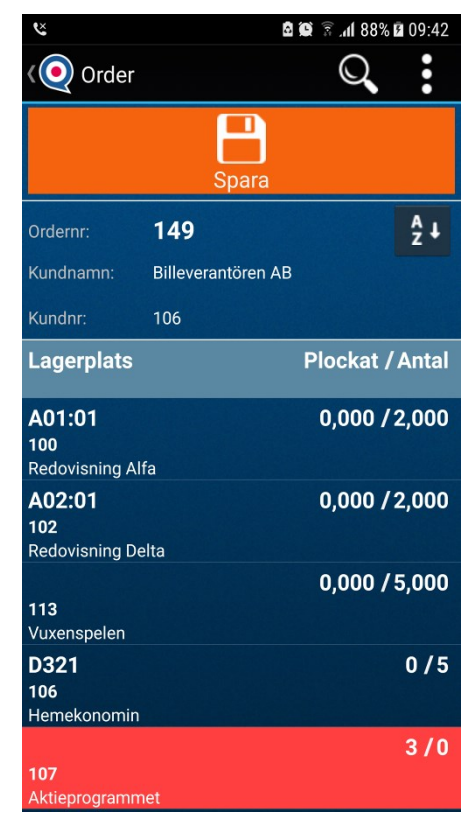

Fyll i antal och spara. Den nya artikeln är färgad med röd färg eftersom beställt antal är 0.

#### **Plocklista - Extrafunktioner**

Det går att sätta Serienummer, Datum och Batchnummer eller SSCC på raderna som ska plockas. Det går även att dela upp artikelraderna i olika batcher eller i olika serienummer när de skrivs tillbaka till Visma.

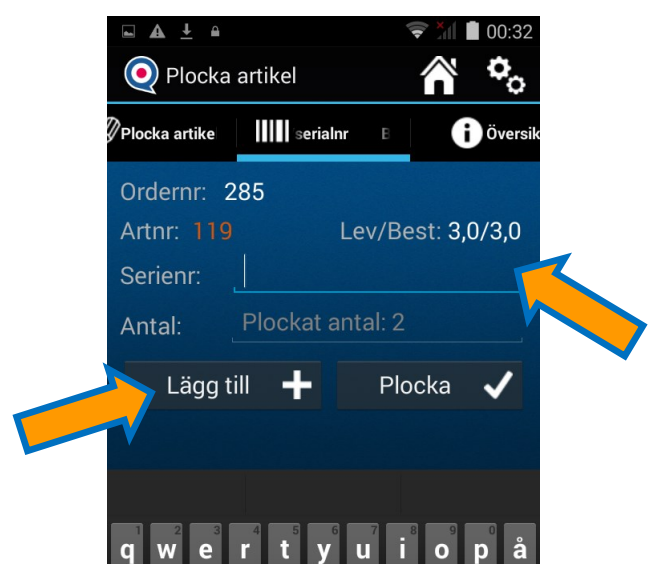

**DataPartner** 

Scanna, skriv in serienummer, datum eller batchnummer. Fördela det på antal och tryck lägg till. Tryck Plocka när du är färdig med alla. *(Finns även stöd för AI / GS1 128 koder med automatik)* 

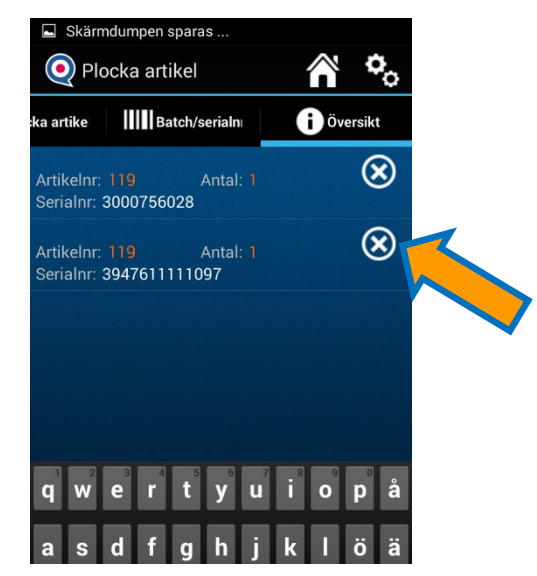

Titta på översikten för att se de olika serienummer eller batcherna som du lagt till.

#### Det är även möjligt att lägga till extra funktion för att lägga kolliinformation på order *(Går att koppla till Fraktprogram\*)*

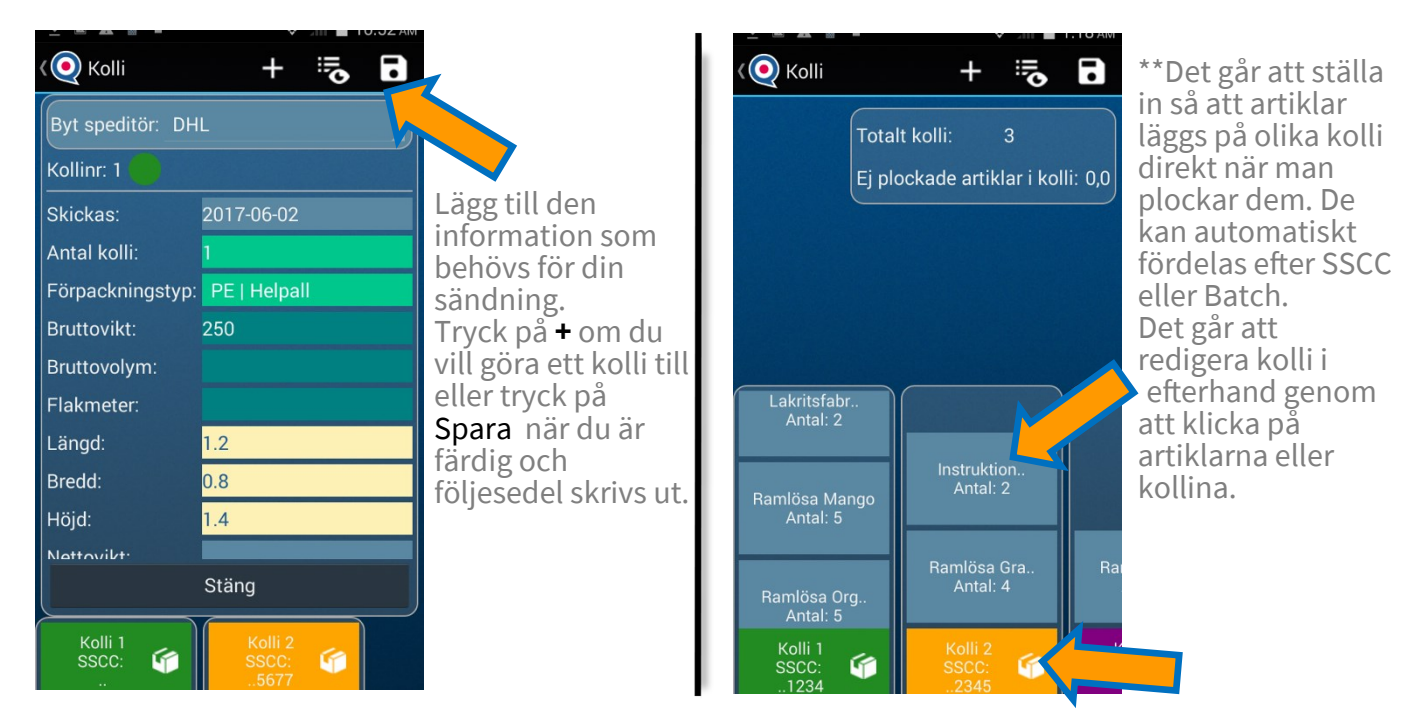

*( \* Har man kopplat på Datapartners Fraktexport kommer även fraktetikett att skrivas ut och sändningen skickas till Logtrade) ( \*\* skrivs till Vismas kollitabbel)*

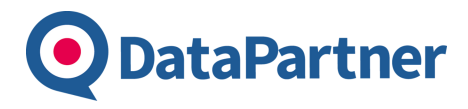

#### **Inventering Förberedelse i Visma**

#### **Hur går en inventering till ?**

Vid inventering med DataPartners LogistikApp skrivs det som inventeras in i Visma Administrations inventering direkt från handdatorn.

Inventeringen delas upp i 3 steg:

- 1. Förberedelser i Visma Administration
- 2. Inventering av artiklar i Logistikappen
- 3. Färdigställande av inventeringen genom att registrera det i Visma Administration.

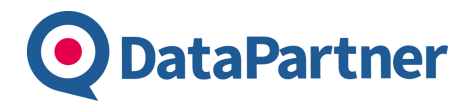

#### **Inventering Förberedelse i Visma**

#### **Det är ALLTID bäst att först göra en backup av Vismaföretaget.**

Efter att det är gjort går du in under fliken Artiklar och inventering i Visma Administration och testar att skriva in något i inventeringsunderlaget. Visma vill att det görs en rekonstruktion av registret. Nedan följer en instruktion hur du går tillväga.

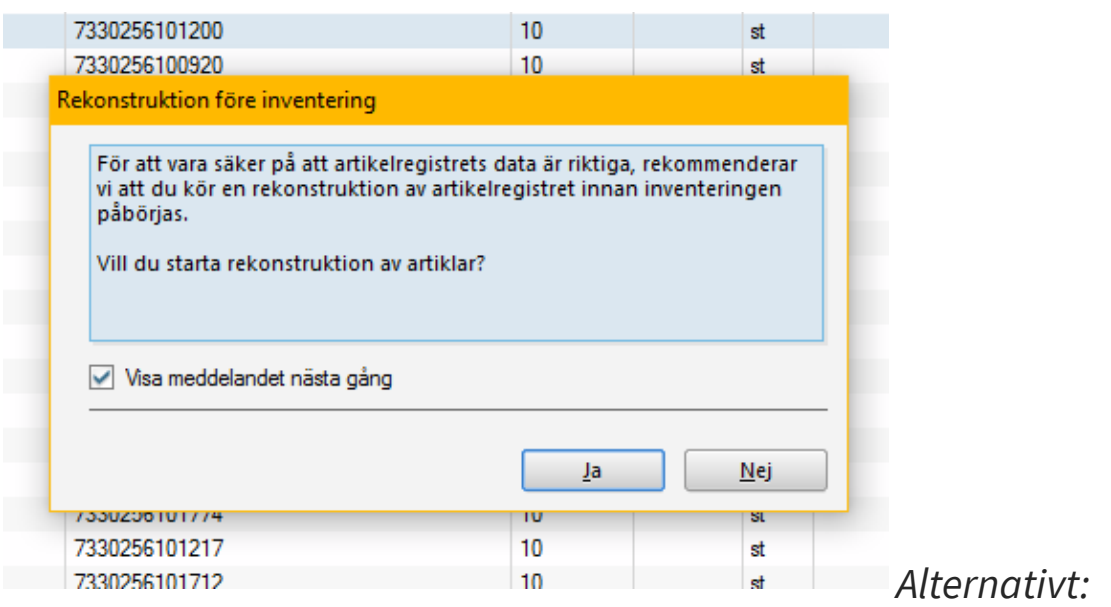

*Gör en registervård i Visma Administration. Finns under Arkiv -> Registervård/Resning . Bocka för alla 5 alternativen och kör igenom.*

**Det går även att tömma inventeringsunderlaget i Visma Administration genom att högerklicka på** 

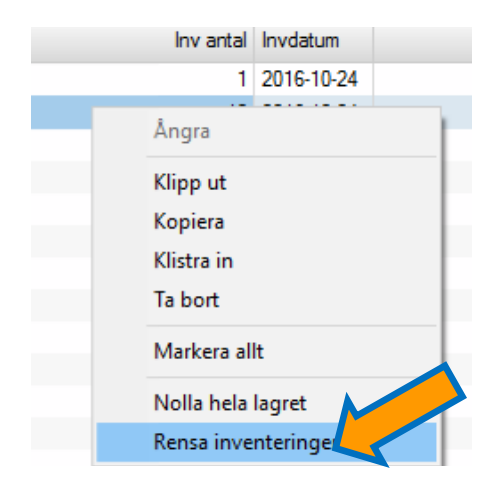

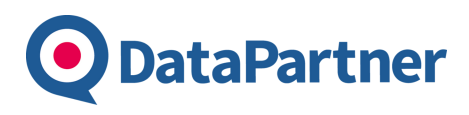

# **Inventering**

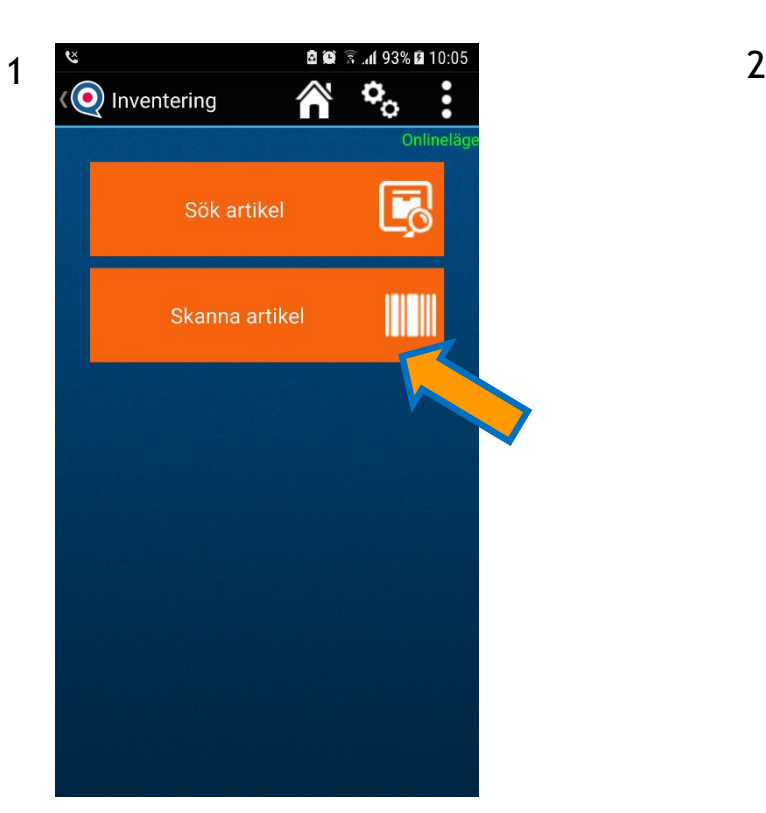

Tryck på *Scanna Artikel* eller tryck på din handdators fysiska skanning knapp. Volym ner på telefon utan scanner.

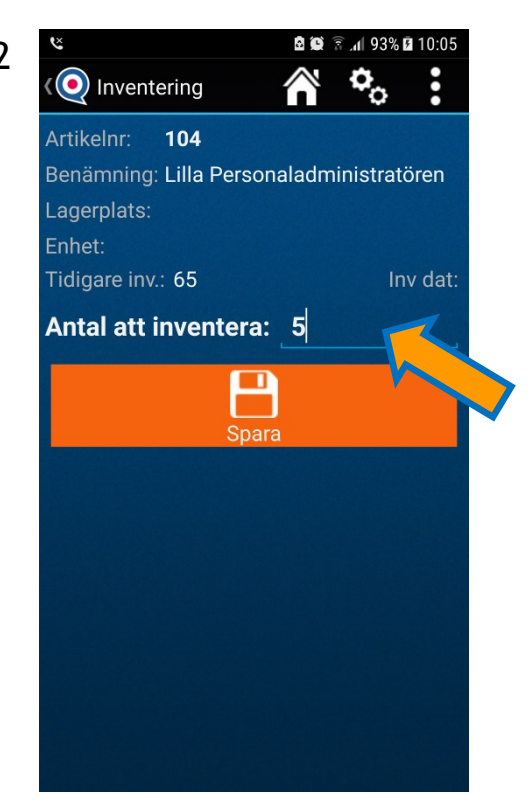

Skriv in inventerat antal på *raden* och tryck Spara eller Enter.

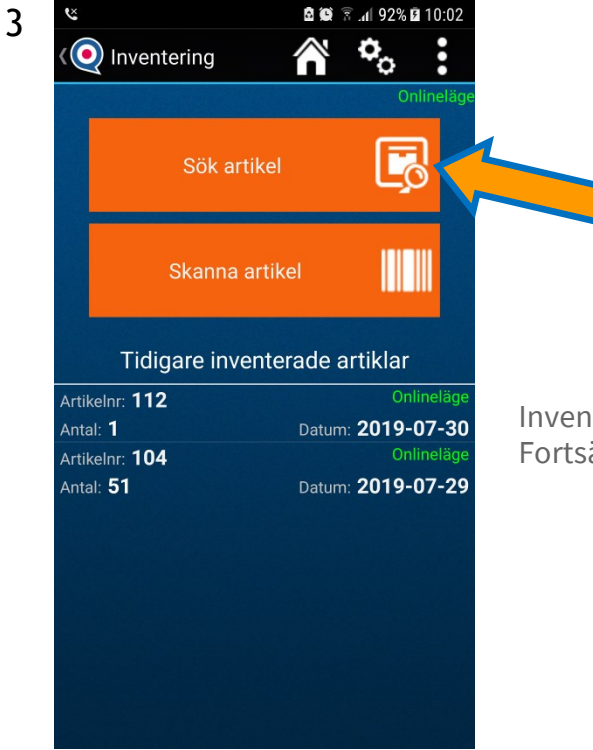

*Har du ingen scanner/kamera eller om artikeln inte har en streckkod går det att söka efter artikeln.*

Inventerade artiklar lägger sig i en lista. Fortsätt scanna nästa artikel.

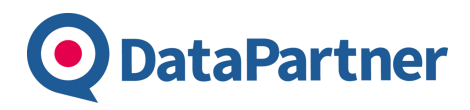

#### **Inventering Slutför inventering**

Fortsätt i Visma Administration

När alla artiklar är färdiginventerade ligger allt på inventeringsunderlaget i Visma. För att det ska skrivas till artikelregistret och till bokföringen är det två steg som ska göras i Visma.

- Först ska det göras en inventeringsjournal som ska godkännas.
- För att få in inventeringen i bokföringen måste även en Lagerförändringsjournal göras i Visma.

#### **Nu är inventeringen färdig.**

# **Manuell in**

**DataPartner** 

Modulen används för att göra justeringar av lagret. Om man ska ta in enstaka artiklar i lagret.

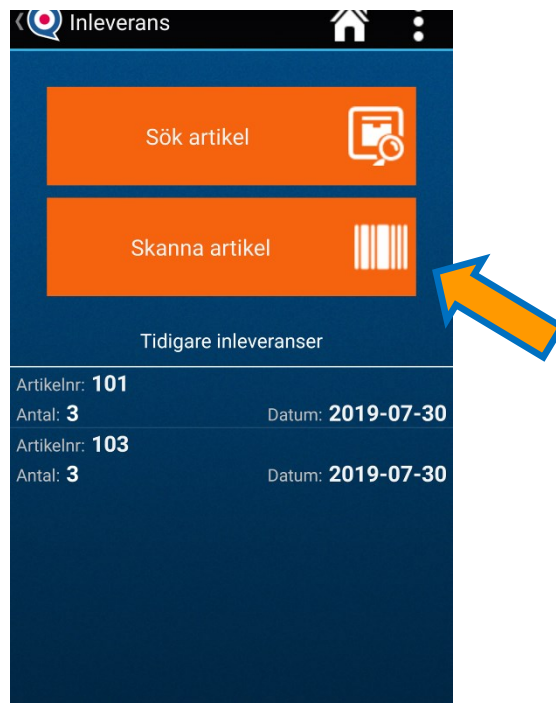

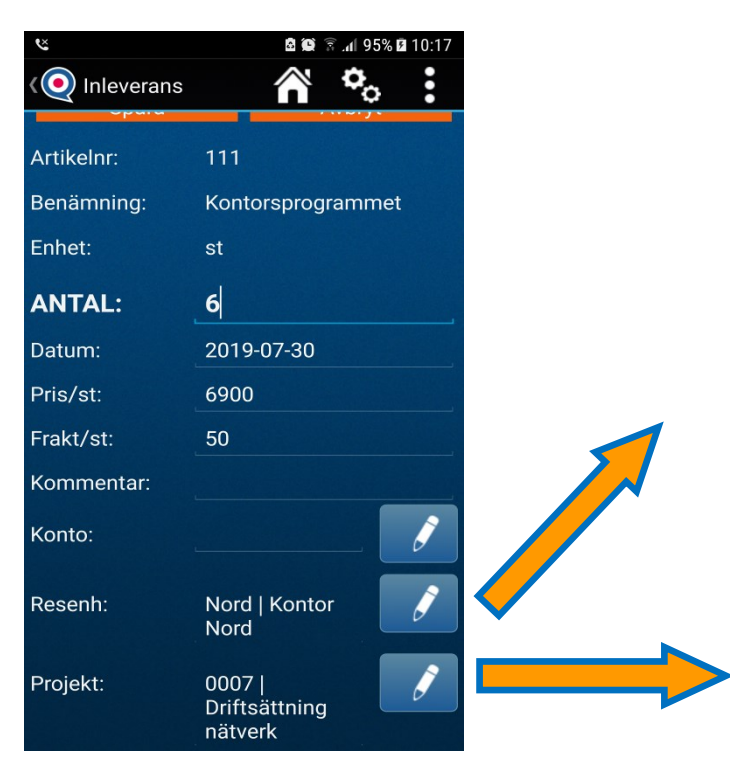

**Ny funktion:** välja och ändra resultatenhet, projekt och konto med sökfilter.

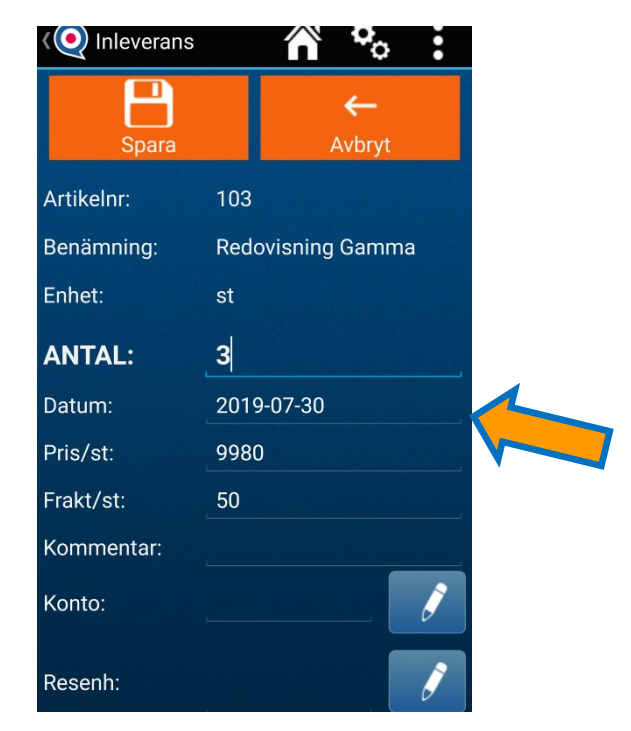

Scanna eller sök upp din artikel. Lägg till antal du vill leverera in på lagret. Tryck på Spara och resultat lagras i Visma

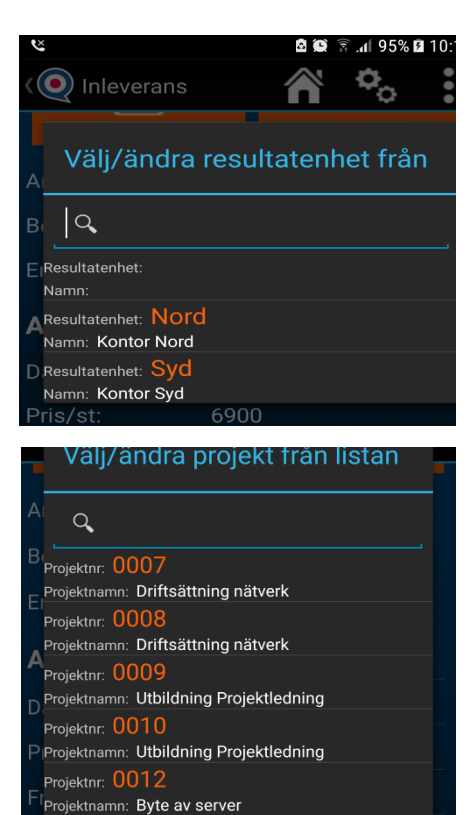

Projektnr: 0013

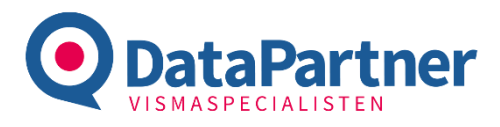

# **Manuell ut**

Modulen används för att göra justeringar av lagret,

för att man ska ta ut enstaka artiklar i lagret.

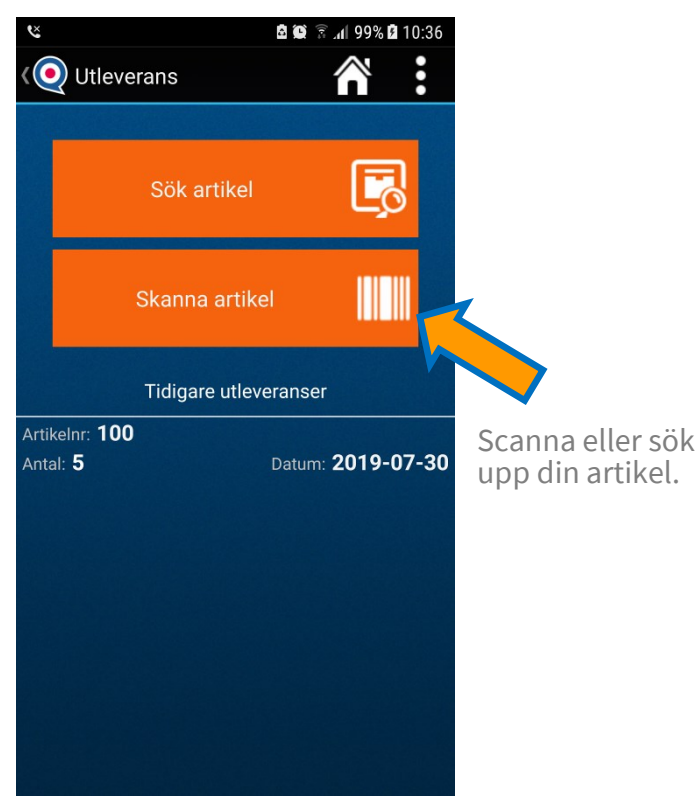

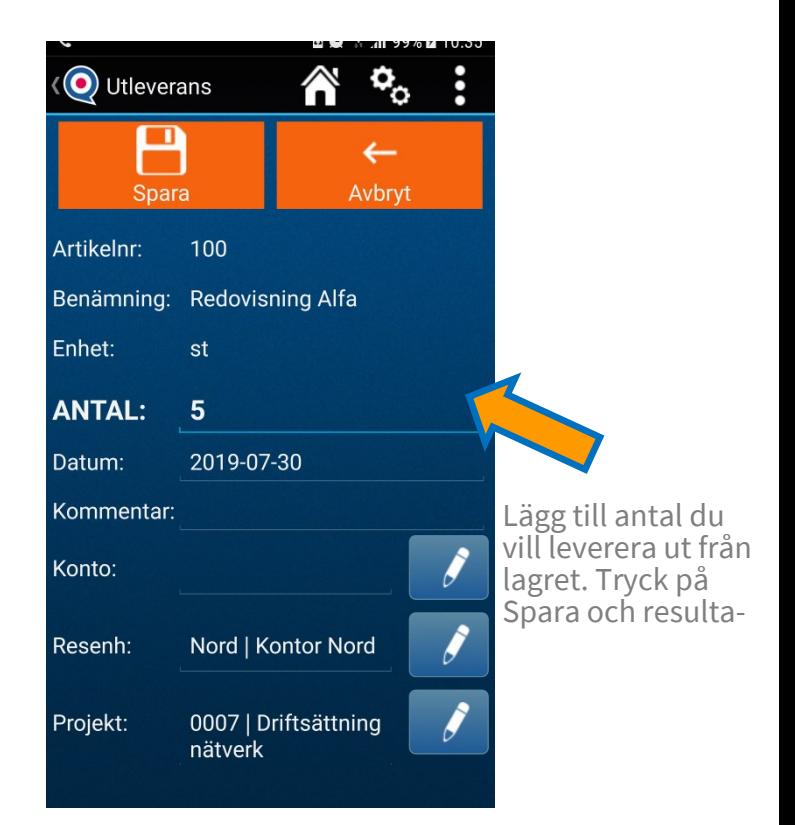

Scanna eller sök upp din artikel. Lägg till antal du vill leverera ut från lagret. Tryck på Spara och resultatet lagras i Visma.

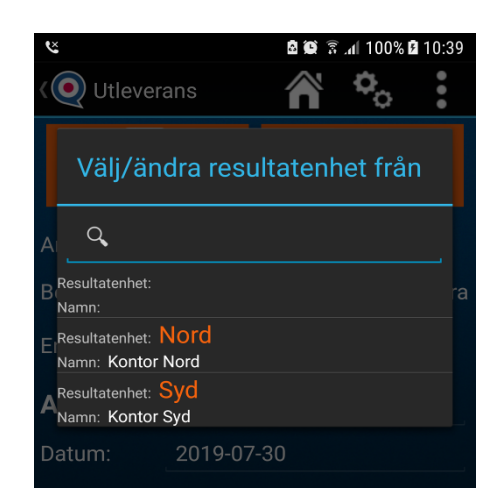

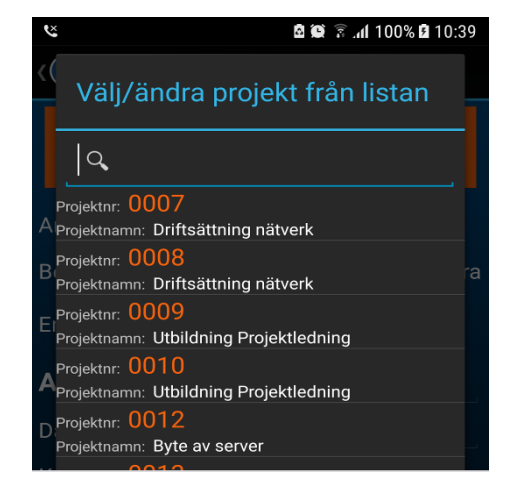

**Samma funktion som i manuell inleverans:** möjlighet att välja och ändra resultatenhet, projekt och konto med sökfilter.

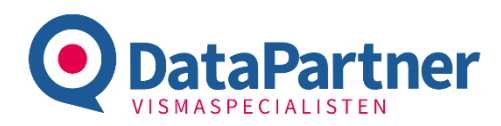

Ш

Plockat/Väntas

 $0/50$ 

 $0/100$ 

Modulen används för att stämma av beställningar som finns i Visma när inkommande gods ska levereras in.

> **Tips**: *Man kan plocka alla rader samtidigt från menyn uppe till*

(O) Inleverans

evnr

evnamn

Artnr.

602

603

USB-minnen

.<br>Följesedelsnr:

105

Cd Skivor Recordable 10-pack

**Bachbinder GmbH** 

*höger.* 

Beställningarna ska inte vara levererade och ska vara förbockade

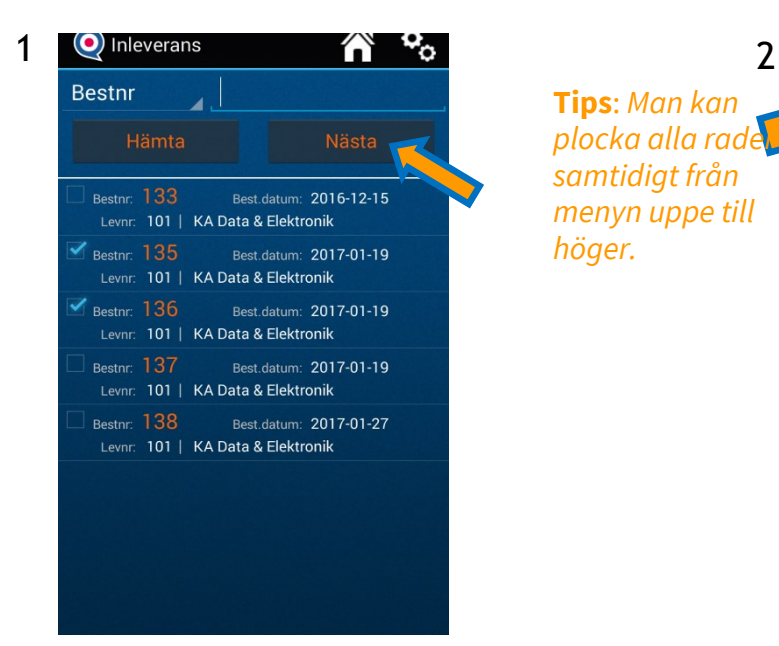

Markera en eller flera beställningar som ska stämmas av. Tryck Nästa Det går även att söka upp en beställning med olika sökalternativ.

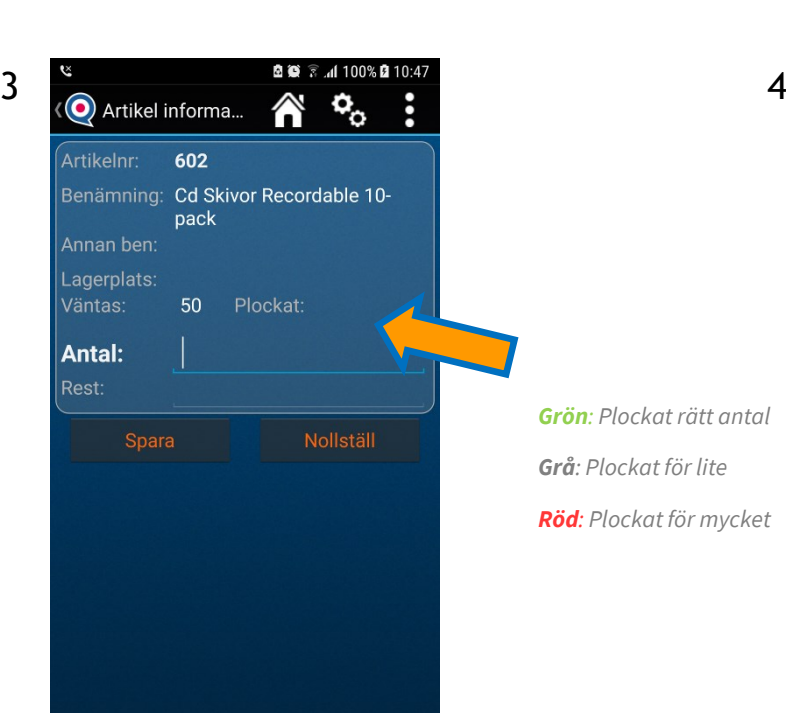

Scanna ( Volym ner på telefon) eller tryck på en av artiklarna i listan. *(tryck på sök för att lägga till artikel som inte finns på beställningen)*

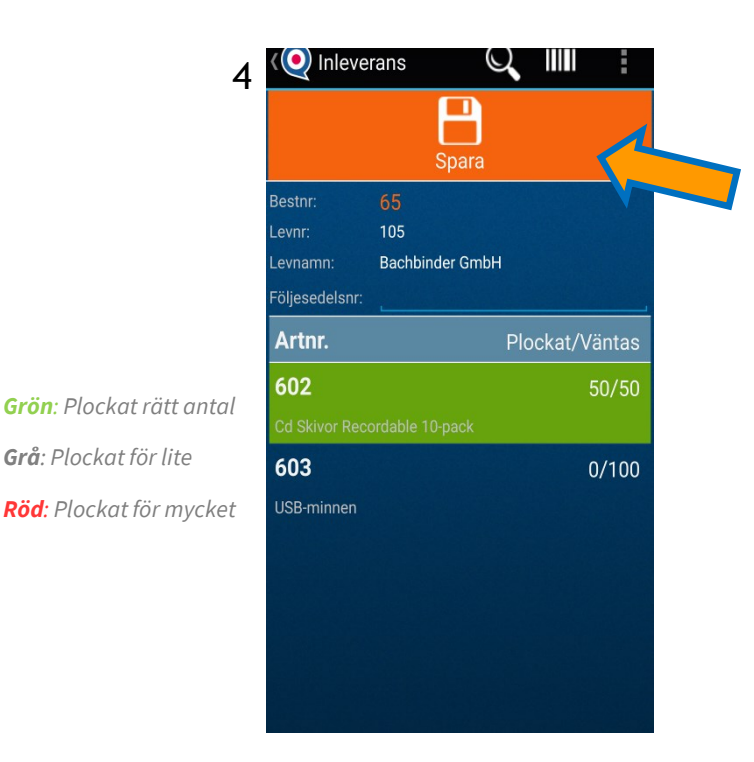

Skriv in det antal som du tagit emot. Tryck Spara. Upprepa steg 2 och 3 tills du gått igenom alla varor på beställningen .

Tryck Spara för att återrapportera till Visma och en inkommande följesedel kommer att skapas i Visma med koppling till beställning.

# **Beställning**

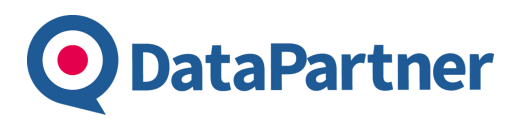

Modulen används för att göra beställningar direkt i handdatorn. Skapa beställning utifrån de hyllor det är tomt på.

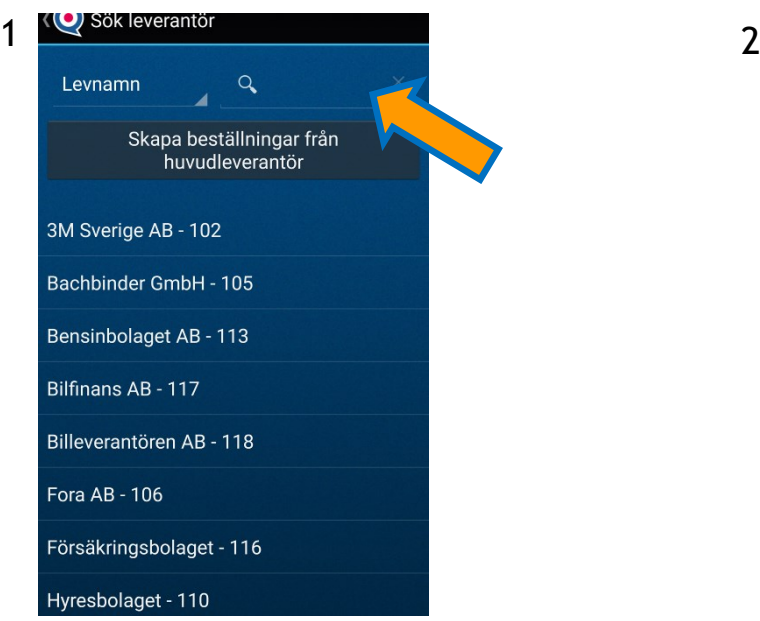

Sök efter den Leverantör som beställningen ska skapas till. Tryck på leverantören. Man kan skapa beställning från huvudleverantör också.

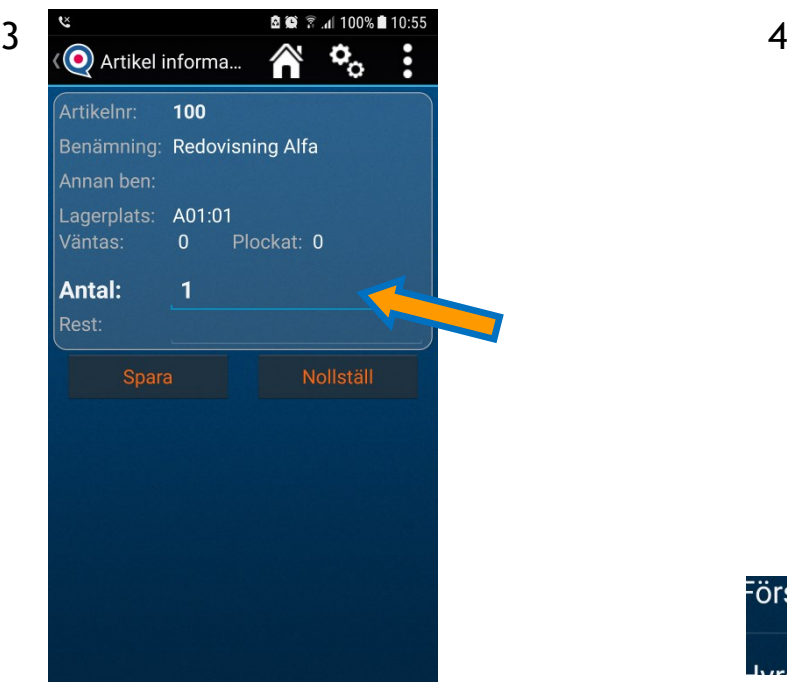

Skriv det antal som ska beställas och tryck spara. (upprepa steg 2-3 tills alla artiklar för denna beställning är med.)

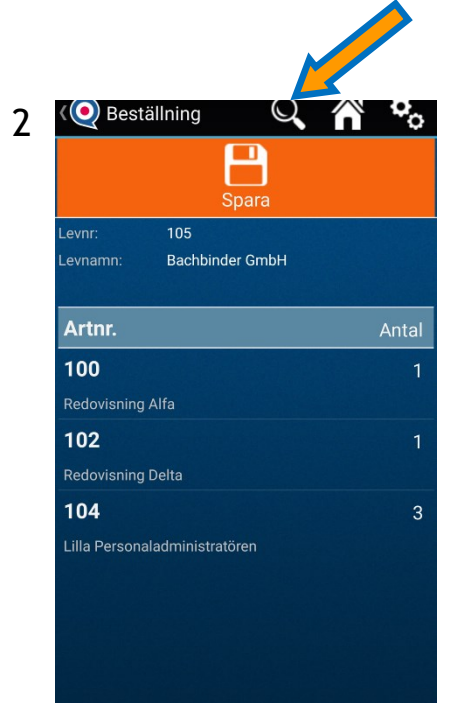

Scanna ( Volym ner på telefon) eller *sök en artikel som ska med på beställningen.*

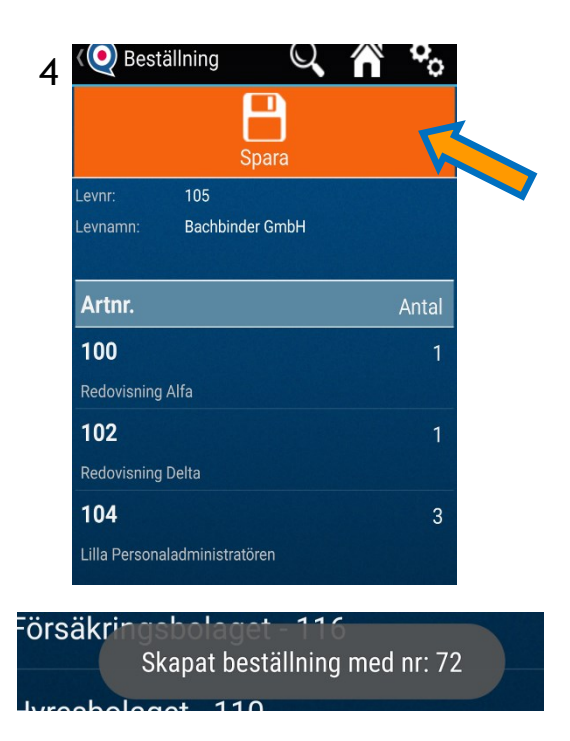

Tryck spara för att skapa beställningen i Visma. Information om bestnr skrivs på skärmen som meddelande. Öppna Visma och maila eller skriv ut beställningen för att skickat till leverantören.

#### **Inkommande Följesedel**

Modulen används för att göra inkommande följesedel direkt i handdatorn om det inte finns någon beställning in Vima att skapa den mot. Skapa beställning utifrån de hyllor det är tomt på.

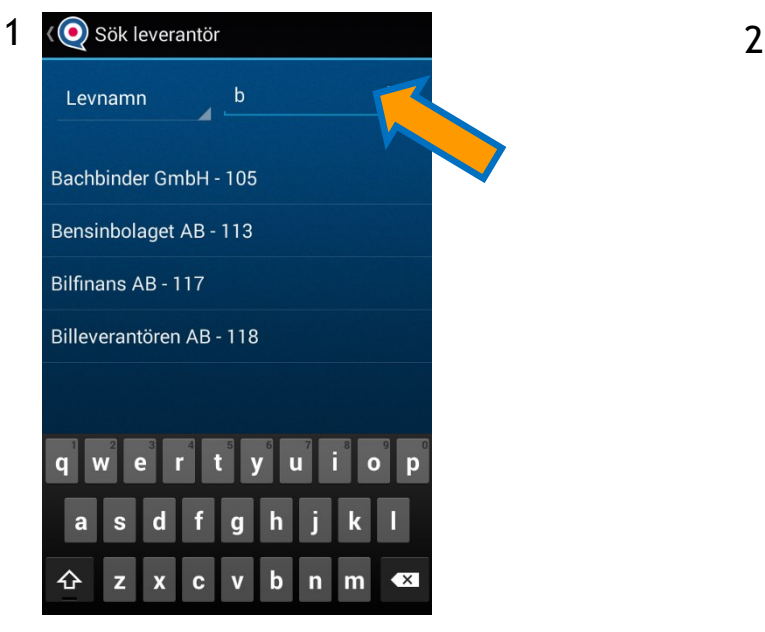

**DataPartner** 

Sök efter den Leverantör som följesedeln ska skapas på. Tryck på leverantören.

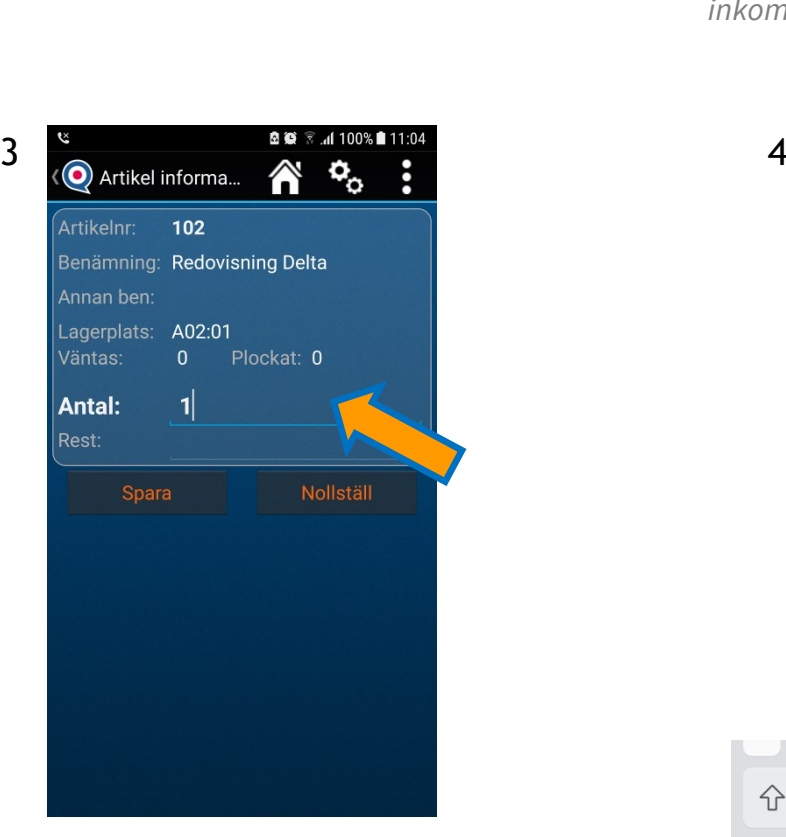

Skriv det antal som ska levereras in och tryck spara. (upprepa steg 2-3 tills alla artiklar för denna leverans är med.)

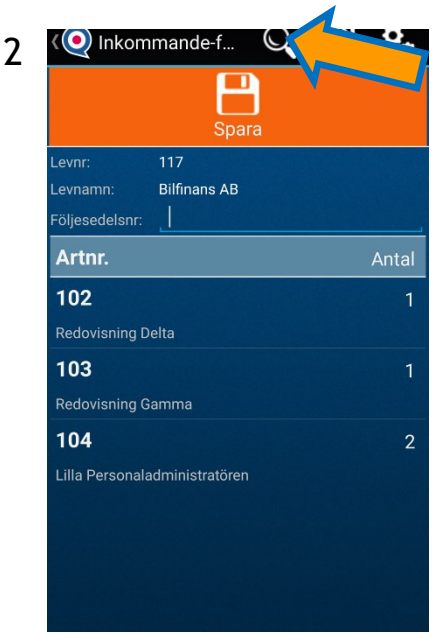

Scanna ( Volym ner på telefon) eller *sök en artikel som ska med på den inkommande följesedeln.*

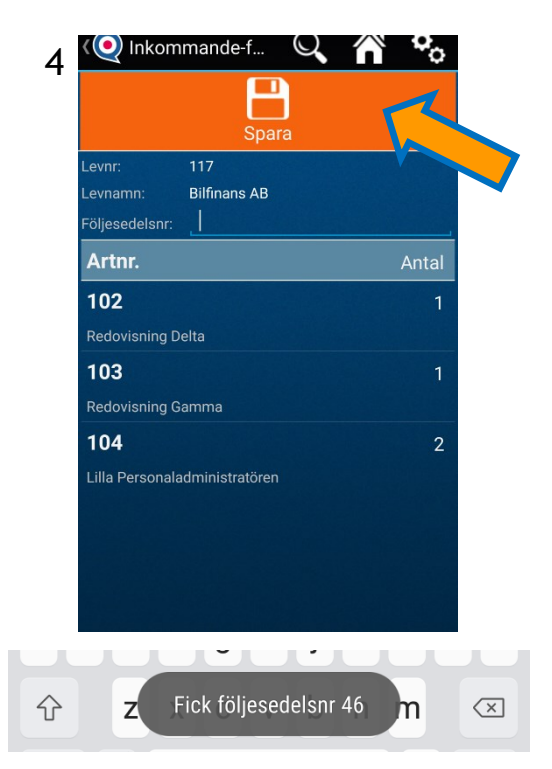

Tryck spara för att skapa följesedel i Visma. Nu är artiklarna inlevererade i Visma. Information om följesedelsnr skrivs på skärmen som meddelande.

#### **O** DataPartner

### **Leverans**

Modulen används när man ska få en signering från kunden av en upphämtad order eller en order som levereras till kunden. Ordern måste vara markerad med Extra Orderdokument i Visma för att synas i listan.

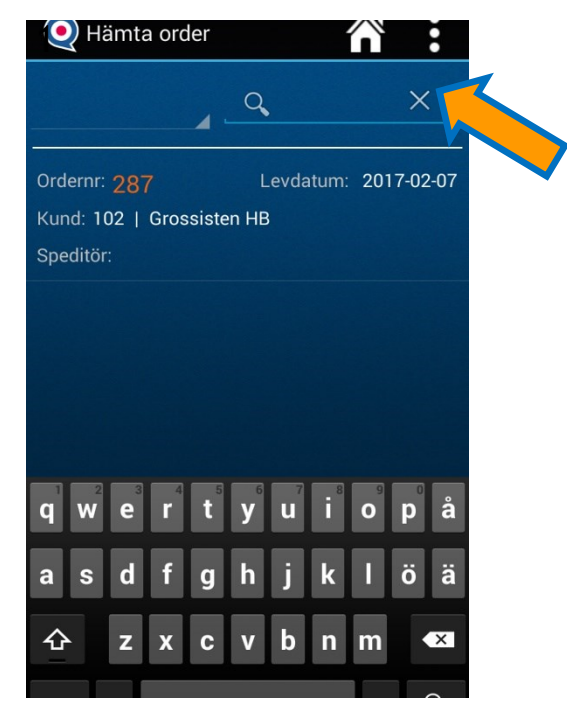

Tryck på den order som ska levereras. Det går även att söka upp en order .

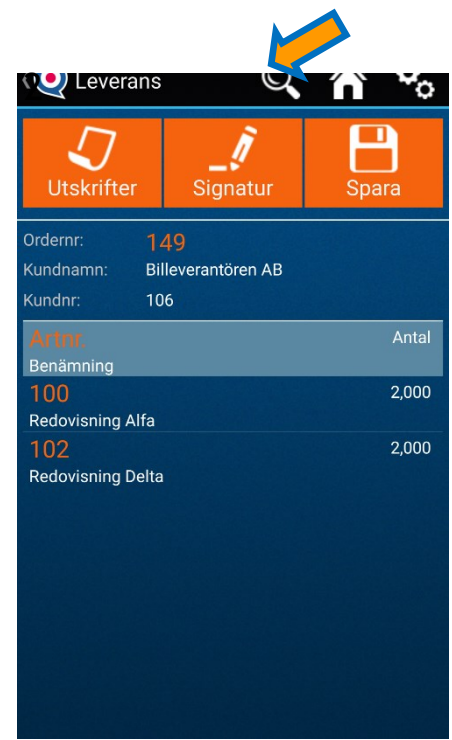

Låt kunden kolla igenom sin order så att det stämmer. Man kan även lägga till extra artiklar, tex vid artiklar i retur. ( skriv då - före antalet ) Tryck Signatur-nästa och komma till signering.

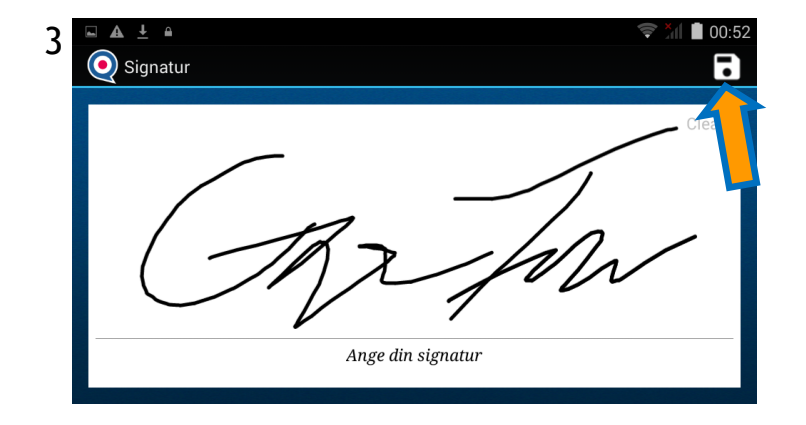

Låt kunden signera. Tryck Spara för att spara signatur.

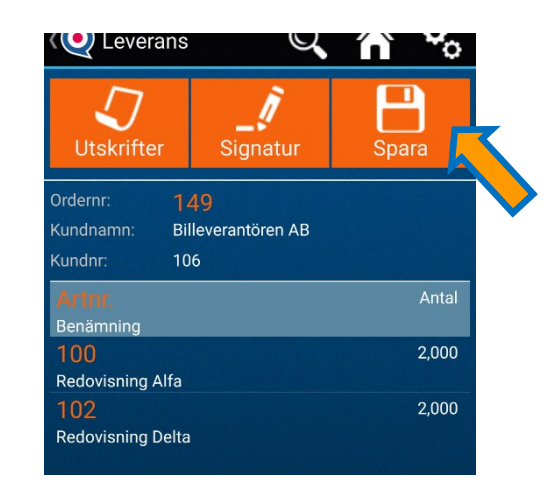

Tryck Spara. En följesedels PDF skapas eller alternativt skrivs ut på servern. Har man valt mail kommer det ett mail till kunden med PDF dokumentet. Om man valt kvittoskrivare kommer det på din kopplade Bluetooth skrivare.

### **Placera artikel**

 $00:53$ 

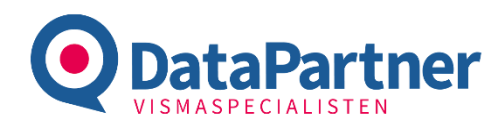

Den här modulen används antingen för att placera en artikel för första gången på en lagerplats eller för att flytta en artikel från en lagerplats till en annan. Du scannar artikelns streckkod och anger lagerplatsen.

 $\Delta$ 

 $\overline{a}$ 

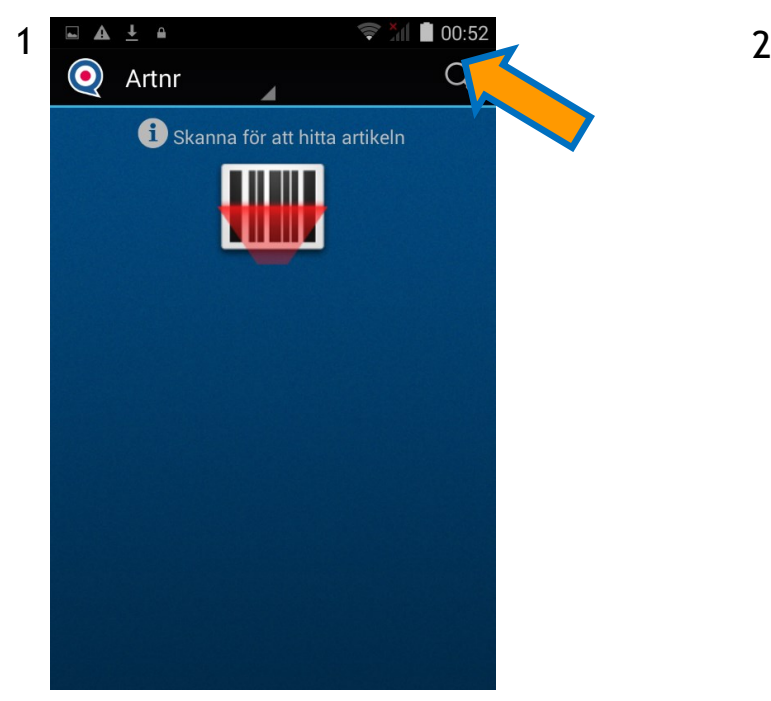

Scanna (*volym ner på telefon*) för att komma till tänkt artikel. Det går även att söka upp artikeln.

 $\bf O$ 116  $\times$ Artikelnr: Ramlösa Mango Benäming: Streckkod: 73145707 Lagerplats:  $B1:1$ Skanna för att uppdatera lagerplats

Scanna lagerplatsen för att sätta en ny l agerplats på artikeln. Det går även att skriva in den manuellt. Streckkoden på artikeln går också att uppdatera i denna vy.

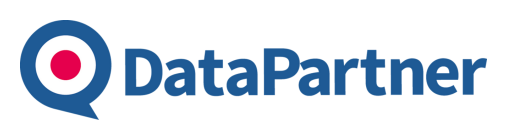

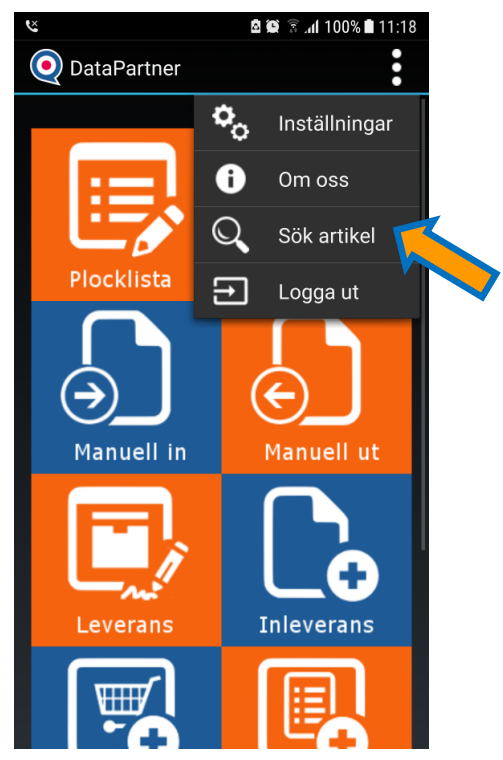

För att hitta en artikel från Visma Administration går det bra att skanna eller söka upp artiklar från *startsidan.*

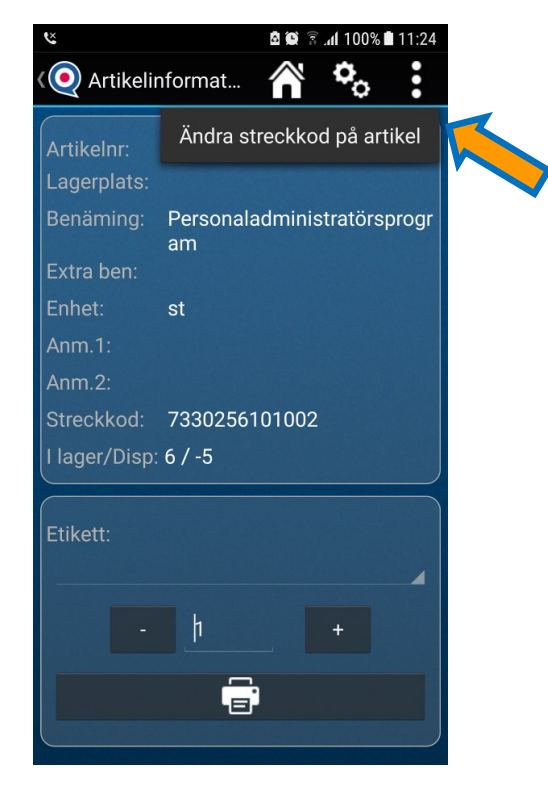

**Tips:** *Det går bra att ändra artikelns streckkod direkt i artikelns vy med ett tryck på menyn uppe till höger.* 

# **Artikel information**

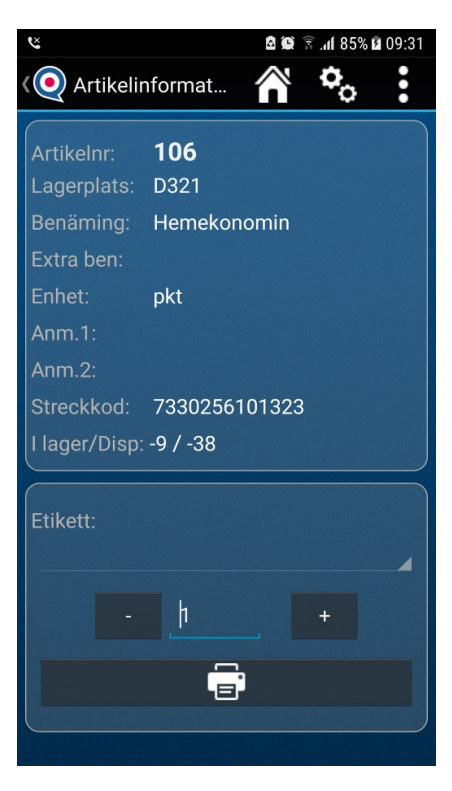

I artikelns informationsvy går det även att skriva ut etiketter för den specifika artikeln.

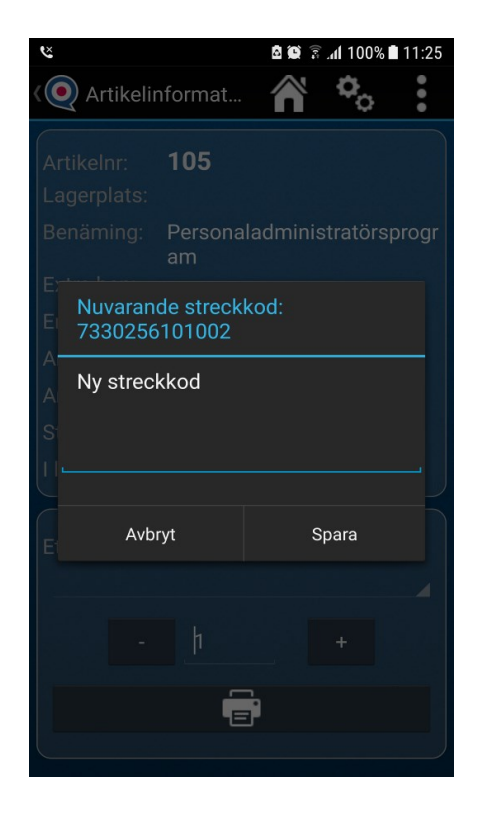

Skriv den nya streckkod och tryck på spara för att den ska uppdateras i Visma Administration.

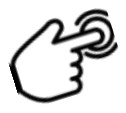

**Tips:** *I alla moduler, långt tryck på artikelrad öppnar artikelns informationsvy.*

# **Inställningar**

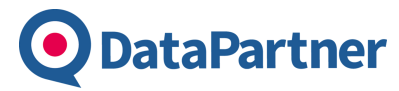

#### Tryck på de tre punkterna i övre högra hörnet på startsidan och välj Inställningar och därefter den inställning du vill göra.

#### **Serverinställningar:** Programmet består av en klientinstallation och en server installation. Klienten är handdatorprogrammet.

För att handdatorn ska få kontakt med servern så ställer du in adressen till den, t.ex. en IP adress. (*fråga din administratör som har hand om servern om detta)*

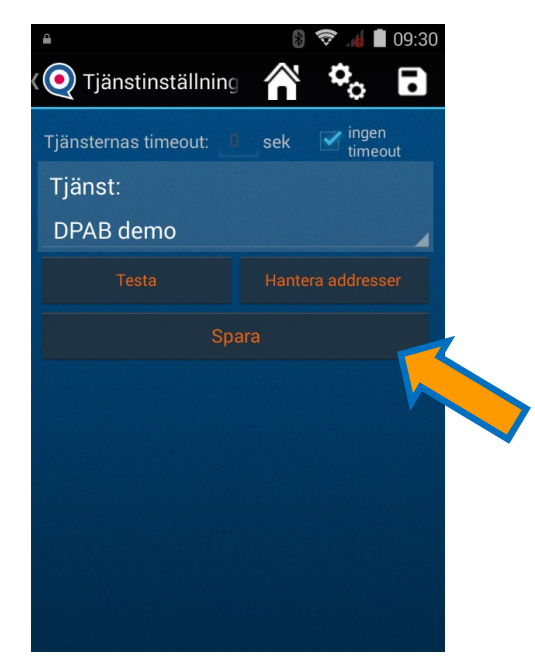

Tryck **Hantera Adresser**för att **Lägga till** en ny koppling till tjänst eller redigera en befintlig. (håll in adressen för att redigera/ tabort som man ser i nästa vy)

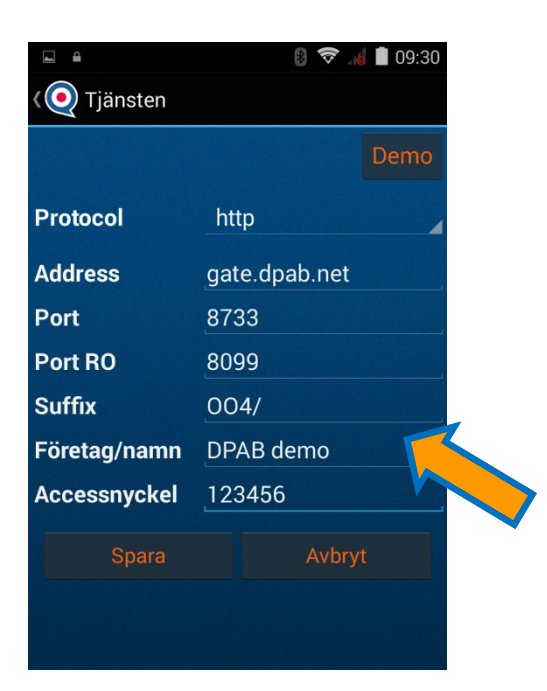

Skriv in adressen till din server, t.ex. 192.168.1.10 Portar Tex: 8733 och 8099 Accessnyckel måste matcha den som finns på servern. Döp ditt företag och tryck Spara.

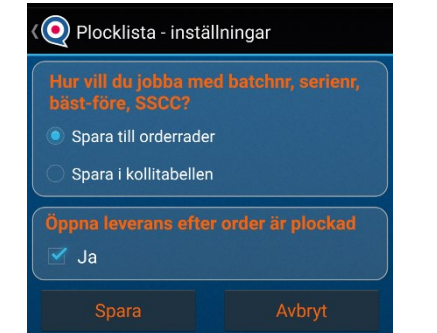

Under plockinställningar ställer man om artiklar ska delas upp på orderraderna eller på Kollirader i Visma.

Använd "skriv till Kollirader" om artiklar ska placeras på kolli direkt vid plockning utifrån SSCC eller Batch. *Ny inställning: öppna leveransmodulen efter att ordern är plockad.*

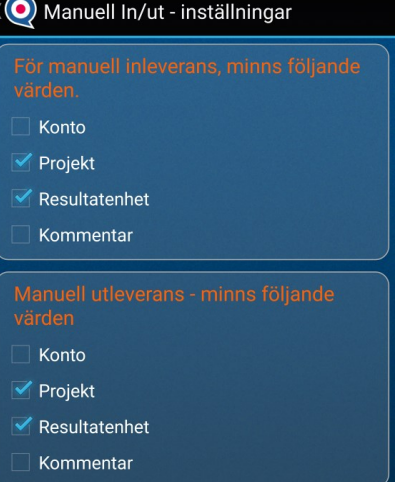

Inställningar om man vill spara senaste värde.

#### Plocklista inställningar Manuell in/ut inställningar Leverans—Skrivare inställningar

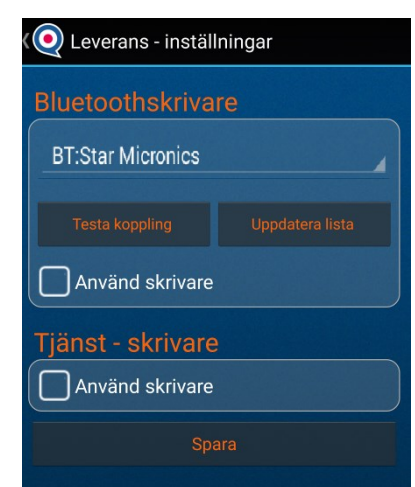

Koppla ihop programmet med en Bluetooth eller tjänst skrivare för kvittoutskrift. Tänk på att skrivaren måste installeras först.

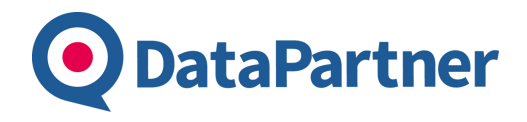

# **Startsida**

OrderOnline används för att skapa order i Visma.

Sök upp en kund från Visma eller skapa en ny, scanna eller välj dina favorit artiklar. Tryck på Spara och ordern hamnar i Visma direkt.

På startsidan finns det ett antal funktioner att välja mellan

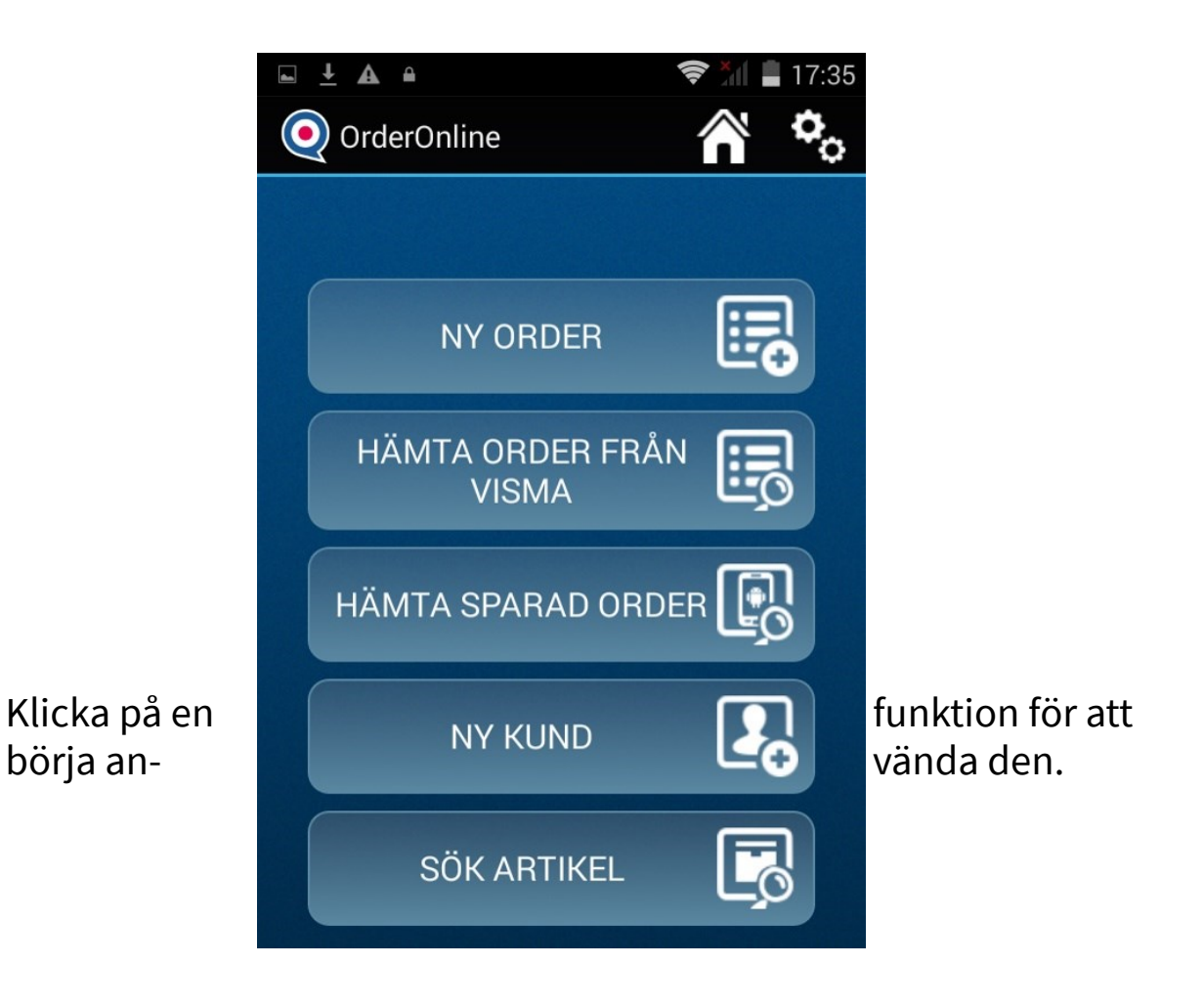

*I den här vyn går det även att scanna en artikel för att få fram artikelinformation. alternativt välja Sök Artikel.* 

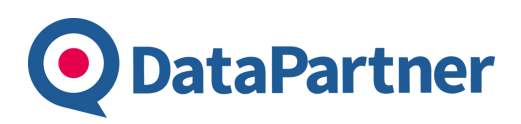

### **Hämta Order & Ny Kund**

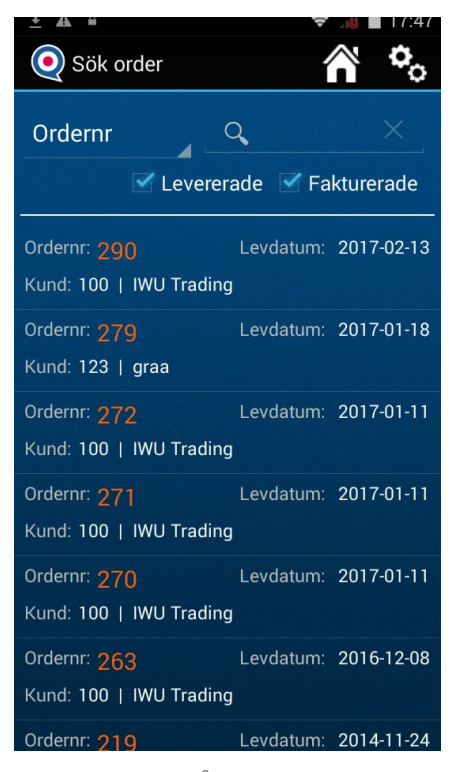

*HÄMTA ORDER FRÅN VISMA* om du vill söka efter order som finns sparade i Visma.

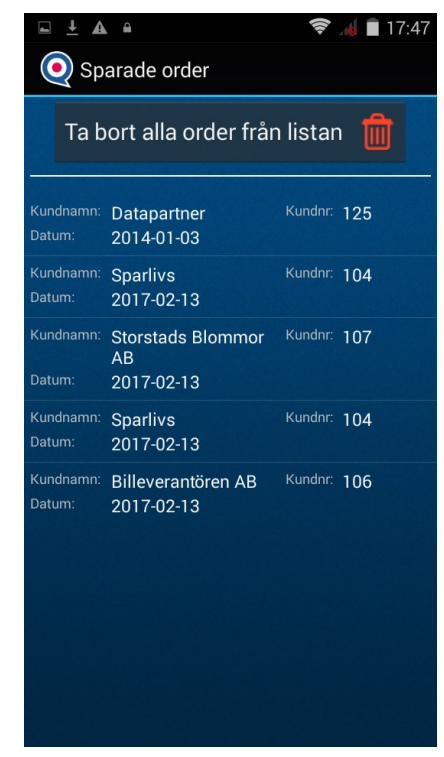

*HÄMTA SPARAD ORDER* om du vill hämta en temporärsparad order. T.ex. order som avbrutits innan den sparats till Visma eller om kopplingen till servern tappats mitt under skapandet av en order.

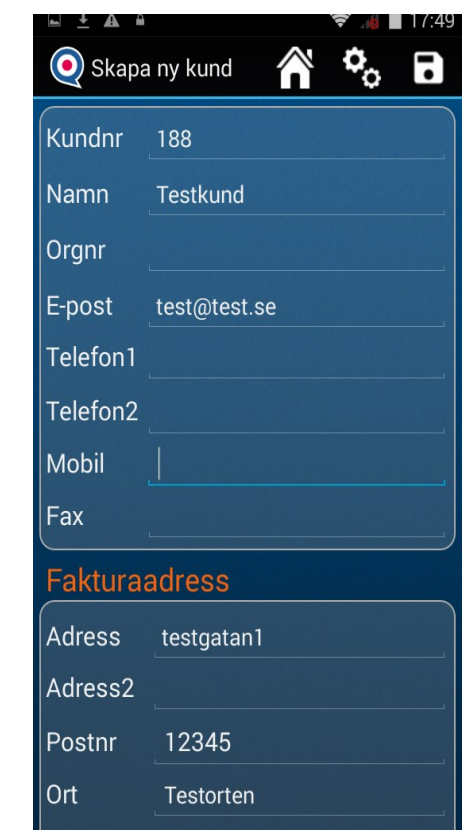

Det går att registrera en NY KUND om den inte finns i Visma.

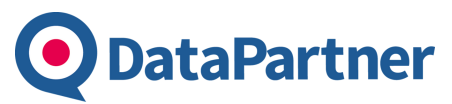

# **Ny order**

Används för att skapa en Ny order i Visma. Sök upp en kund, lägg till artiklar genom att scanna, sök eller välja ur upplagda favoritartiklar. Spara för att återrapportera till Visma och få orderdokument mailat eller utskrivet.

Order ska inta vara levererade och ska vara förbokade **Plocklista** för

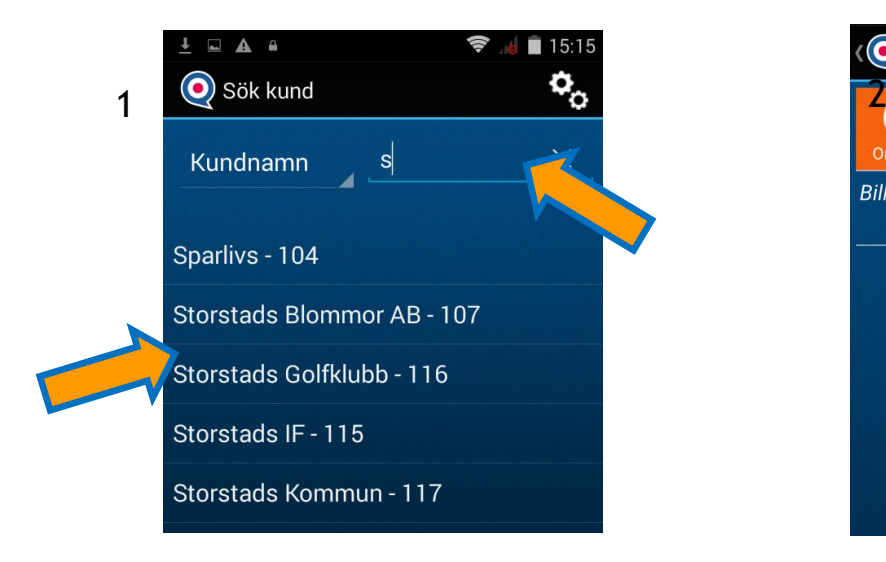

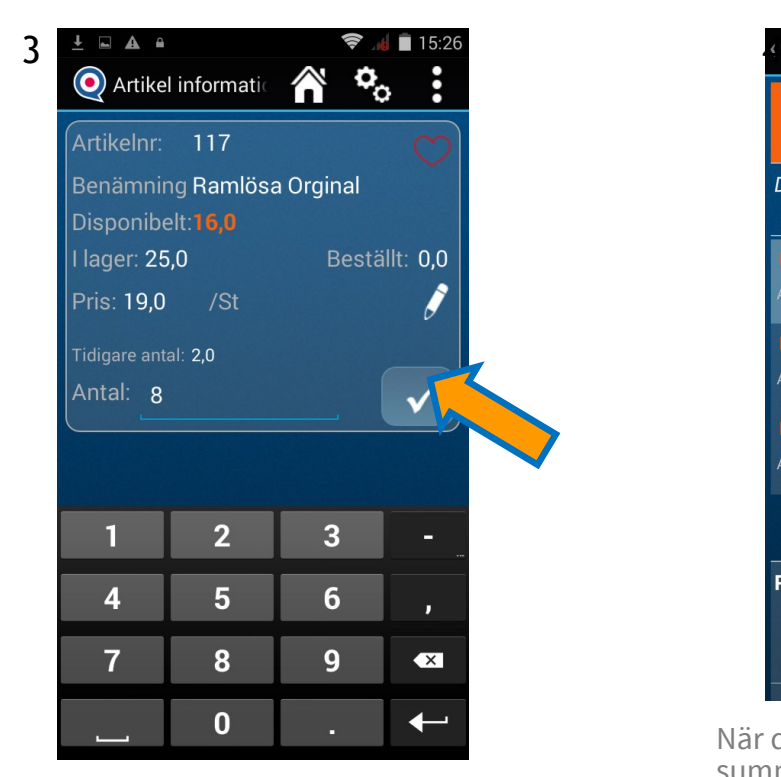

Här kan du se hur mycket som finns disponibelt och vilket pris artikeln har. Skriv in antal och tryck plocka. Upprepa steg 2 och 3 tills du lagt till alla dina artiklar.

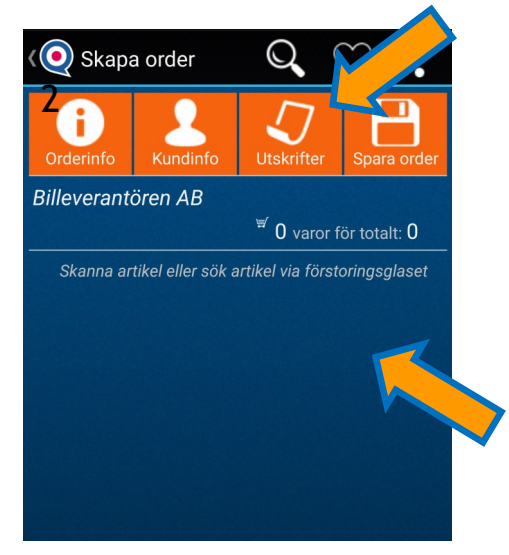

Sök upp en kund och välj den i listan. Scanna (*volym ner på telefon*) eller sök upp en artikel på förstoringsglaset för att få fram artikelinformation.

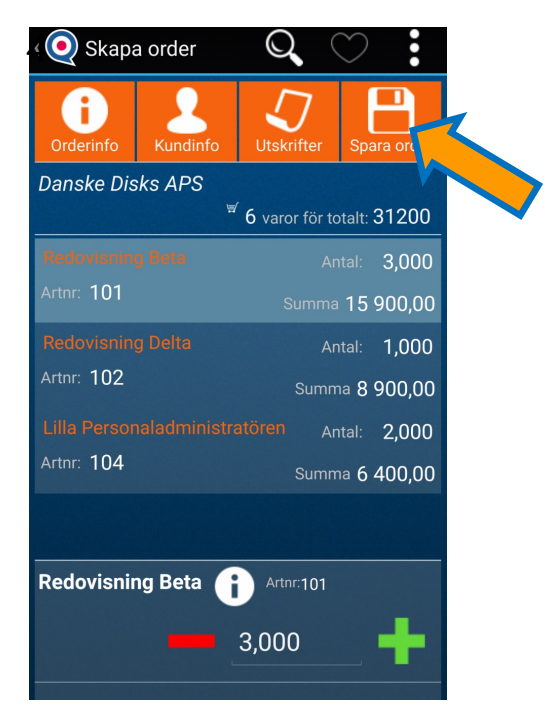

När du lagt till önskade artiklar så syns de summerade i listan. Det går att trycka på raderna och öka antalet eller komma in på info

Tryck Spara Order för att återrapportera  $\blacksquare$  till Visma.

#### **Ny Order - Extrafunktioner**

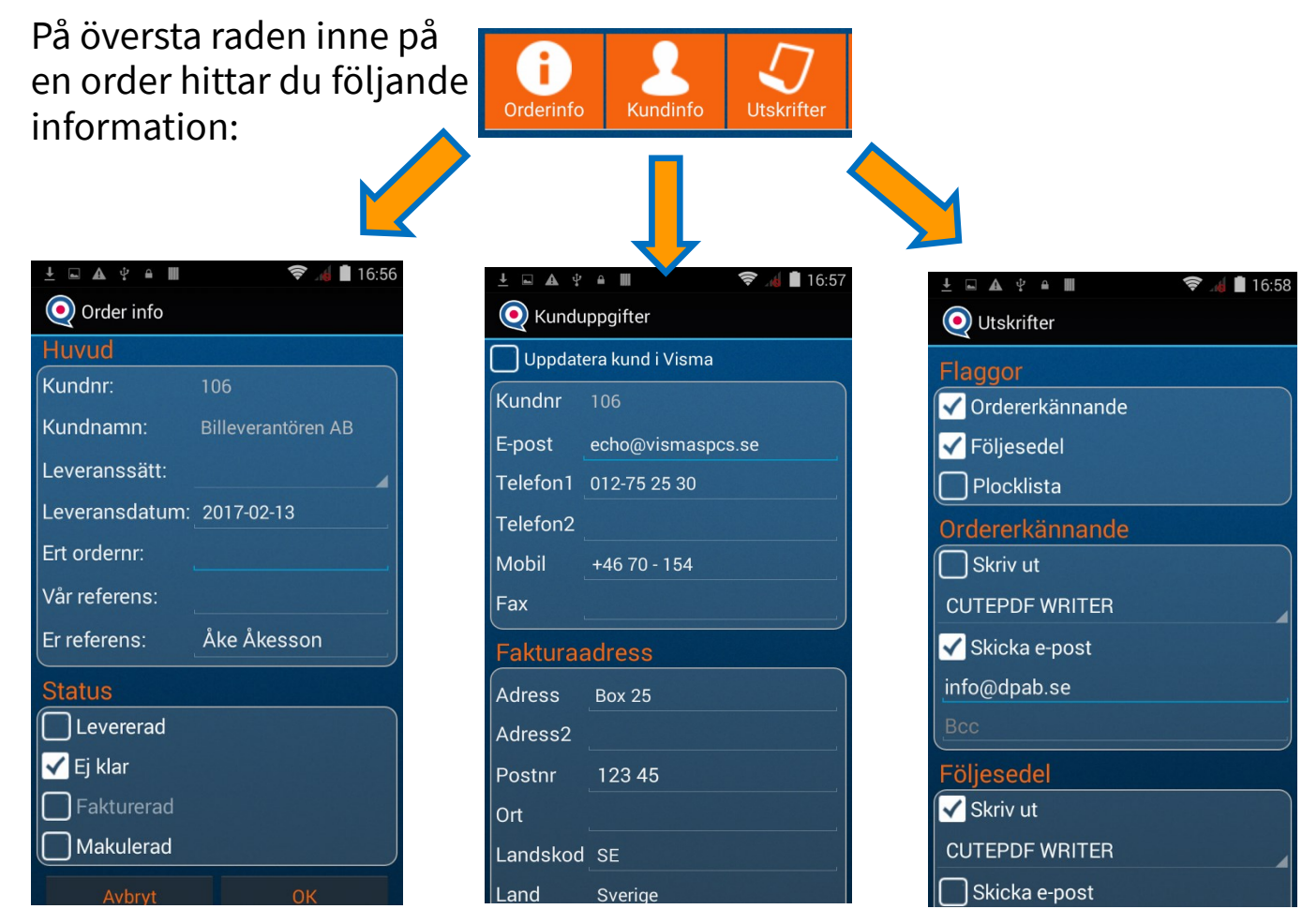

**DataPartner** 

Titta på informationen eller redigera den. Välj vilka dokument som ska skrivas ut eller mailas.

#### Kolla om artikeln finns i lager, kolla efter mer information eller redigera priset.

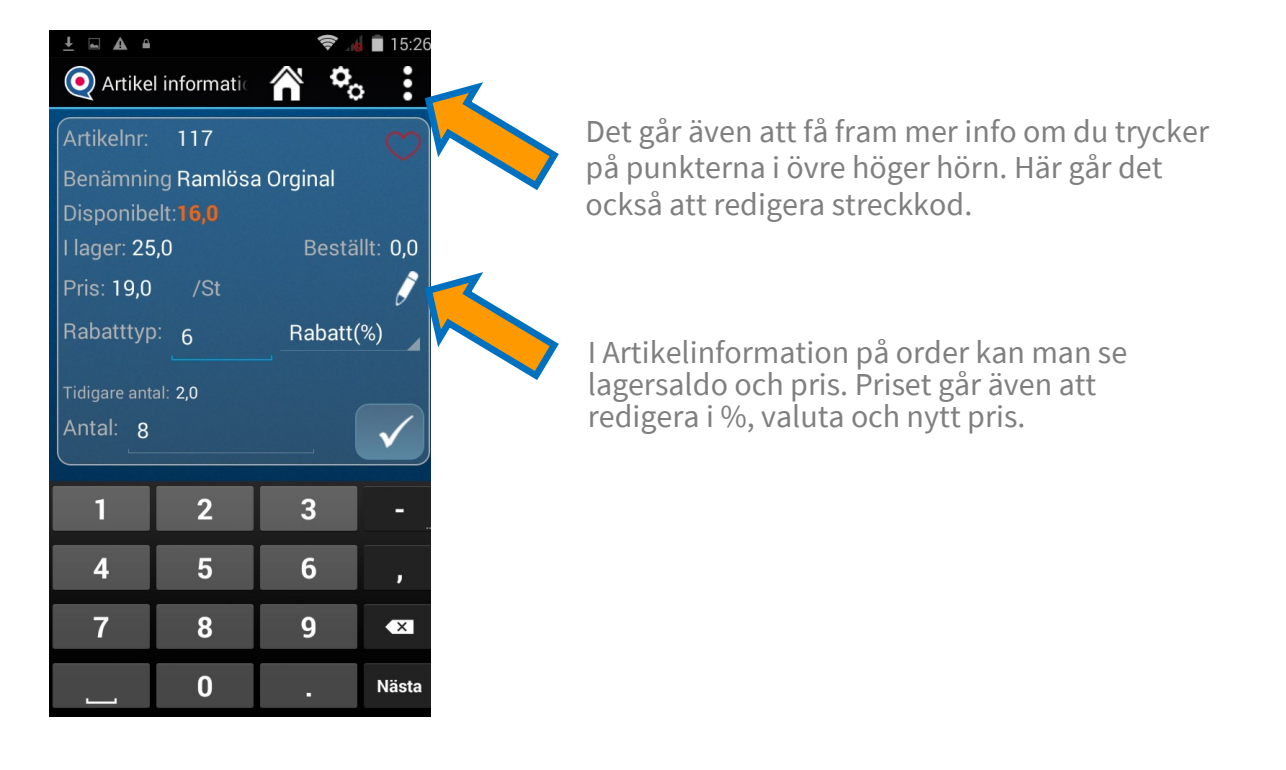

### **Favoritartiklar**

**DataPartner** 

 Denna funktionen är till för att skapa artiklar som man lätt vill komma åt vid skapandet av en ny order. Detta hanteras från startsidan.

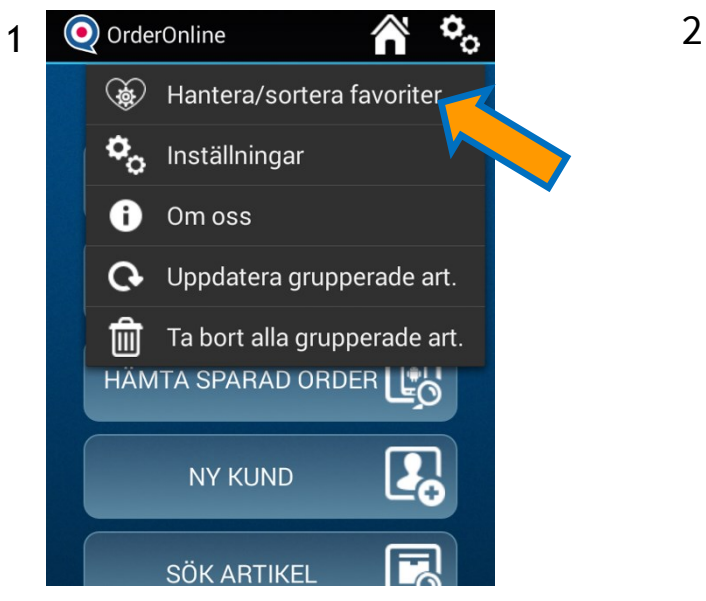

På startsidan för OrderOnline trycker man på inställningar i övre högra hörnet. Välj Hantera/Sortera favoriter. Tryck på förstoringsglaset

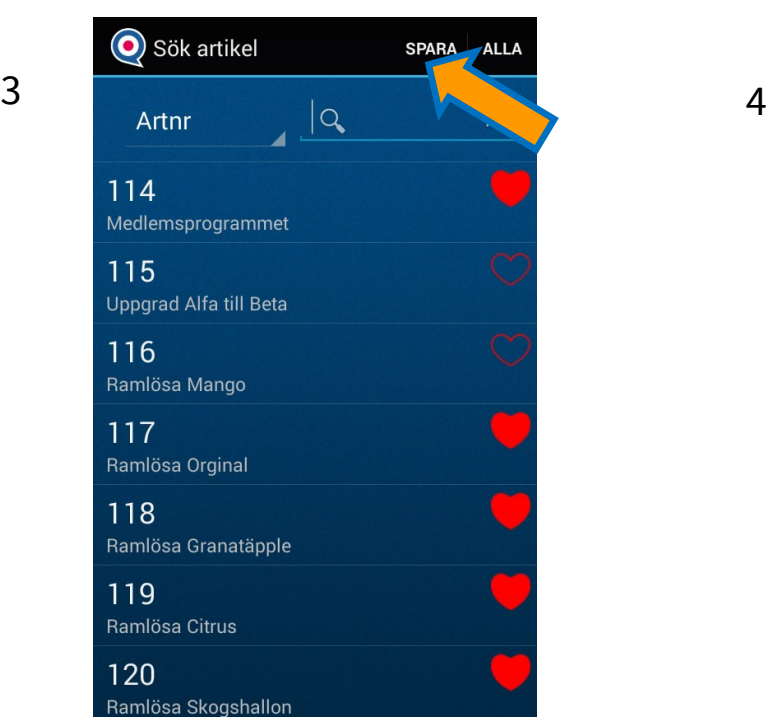

Markera artiklar du vill lägga till och tryck på Spara.

Alternativ markera alla för att lägga till alla artiklar.

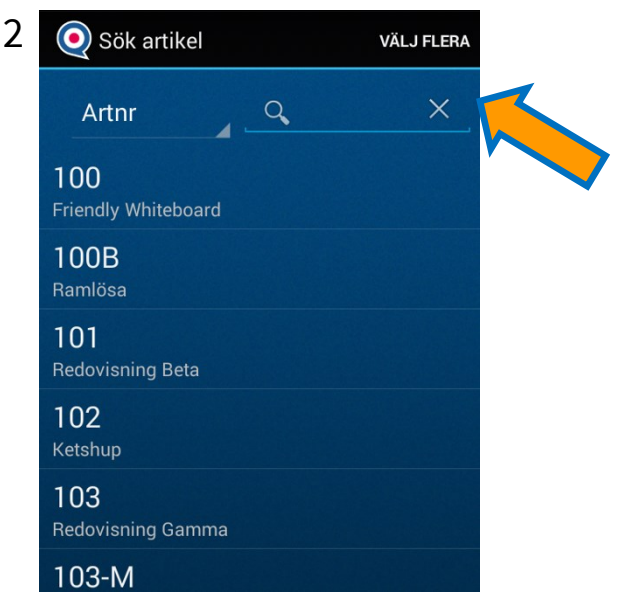

Sök en artikel eller del av artikel. Välj den som du vill ha som favorit. Alternativt tryck på Välj flera för att kunna markera många.

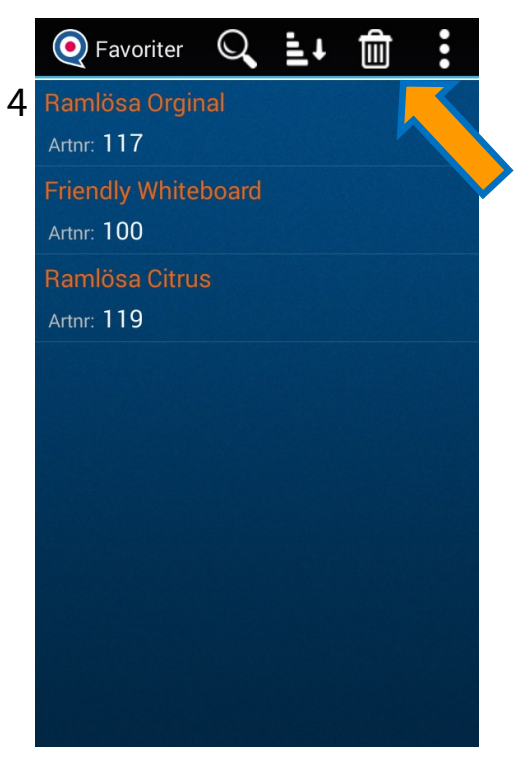

Artiklar i listan är dina favoriter. Ta bort eller redigera dess plats i listan görs i menyraden.

# **Inställningar**

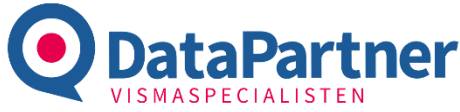

Tryck på de tre punkterna i övre högra hörnet på startsidan och välj Inställningar och därefter den inställning du vill göra.

#### **Serverinställningar:** Programmet består av en klientinstallation och en server installation. Klienten är handdatorprogrammet.

För att handdatorn ska få kontakt med servern så ställer du in adressen till den, t.ex. en IP adress. (*fråga din administratör som har hand om servern om detta)*

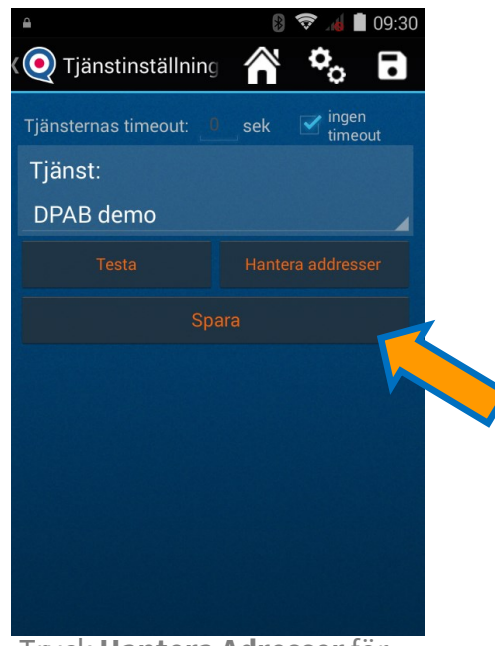

Tryck **Hantera Adresser**för att **Lägga till** en ny koppling till tjänst eller redigera en befintlig. (håll in adressen för att redigera/ tabort som man ser i nästa vy)

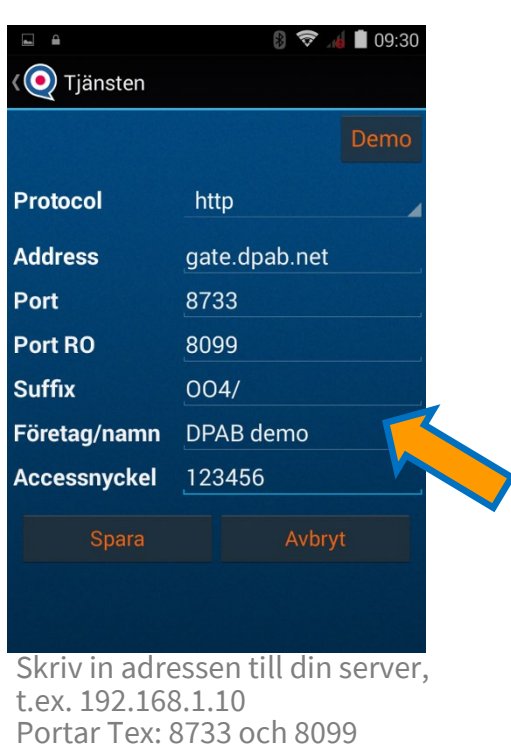

Accessnyckel måste matcha den som finns på servern. Döp ditt företag och tryck Spara.

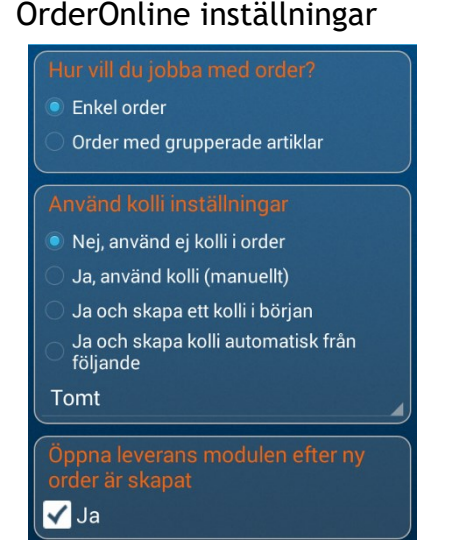

Inställningar om man vill hantera kolli efter man lagt order i Order. Samt om man vill ha koppling till underskrift (leveransmodulen).

#### OrderOnline inställningar Leverans—Skrivare inställningar

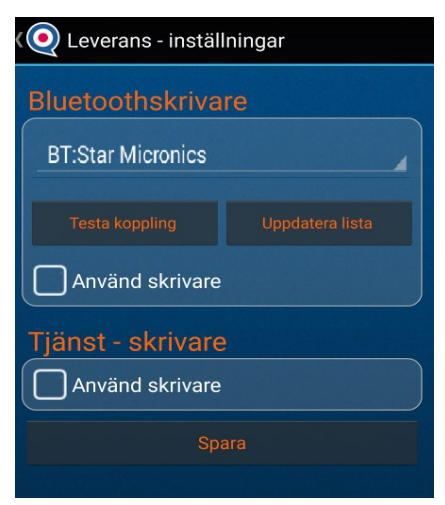

Koppla ihop programmet med en Bluetooth eller tjänst skrivare för kvittoutskrift. Tänk på att skrivaren måste installeras först.

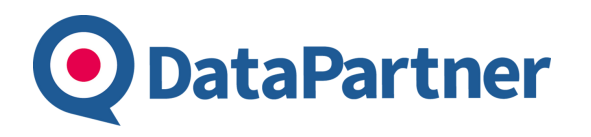

### **Grupperade Artiklar**

Kör du programmet på en platta så finns det en funktion för att dela in dina artiklar i artikelgrupperna från Visma. Du hämtar upp grupperna på startsidan.

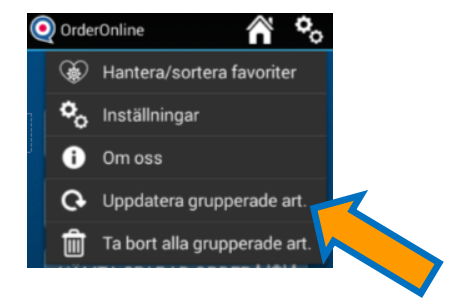

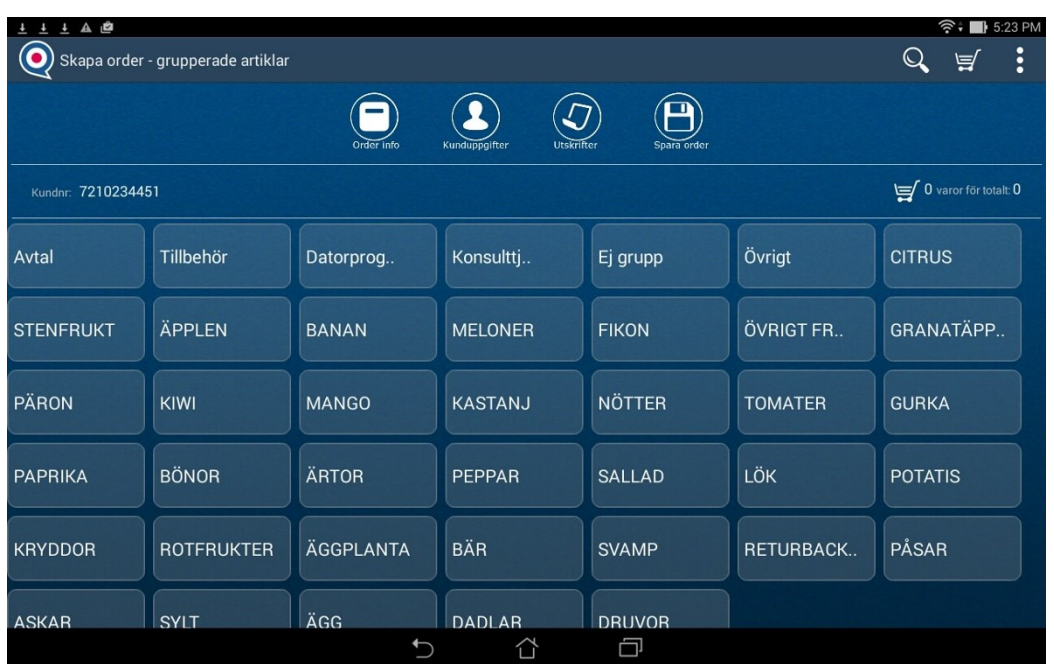

Klicka på önskad artikelgrupp för att sedan välja artikel från den grupp.

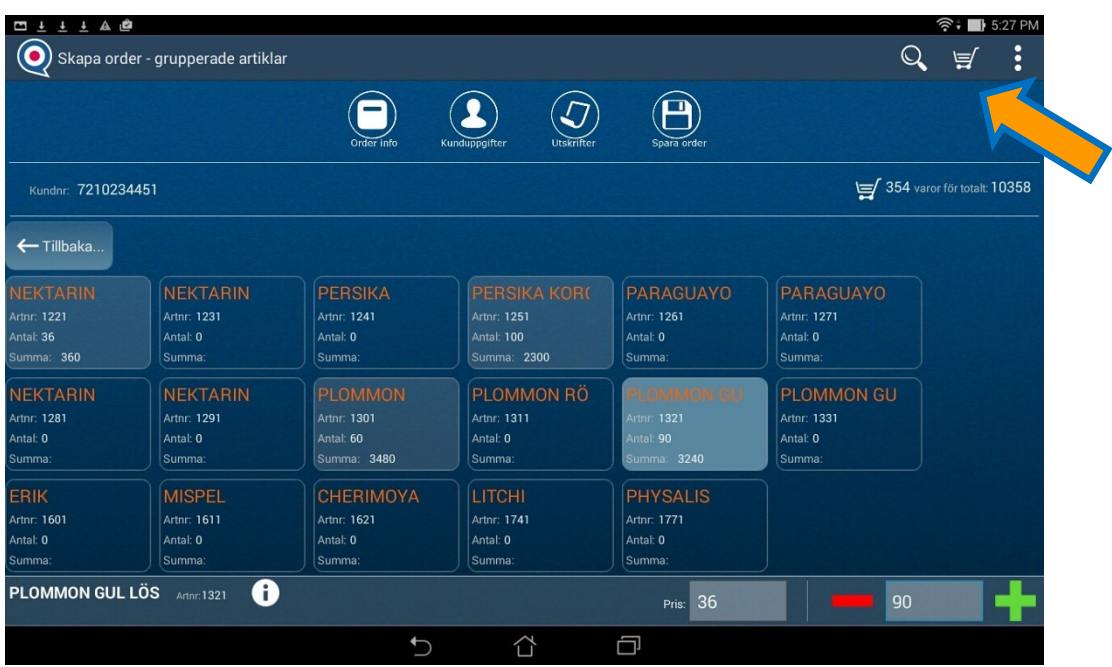

Välj artikel och sätt antal, välj artikel och sätt antal., välj artikel…. När du är färdig tryck på kundvagnen för att se de artiklar som kommer med på ordern. För att slutföra tryck Spara order.

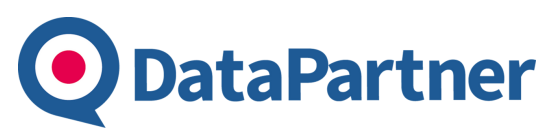

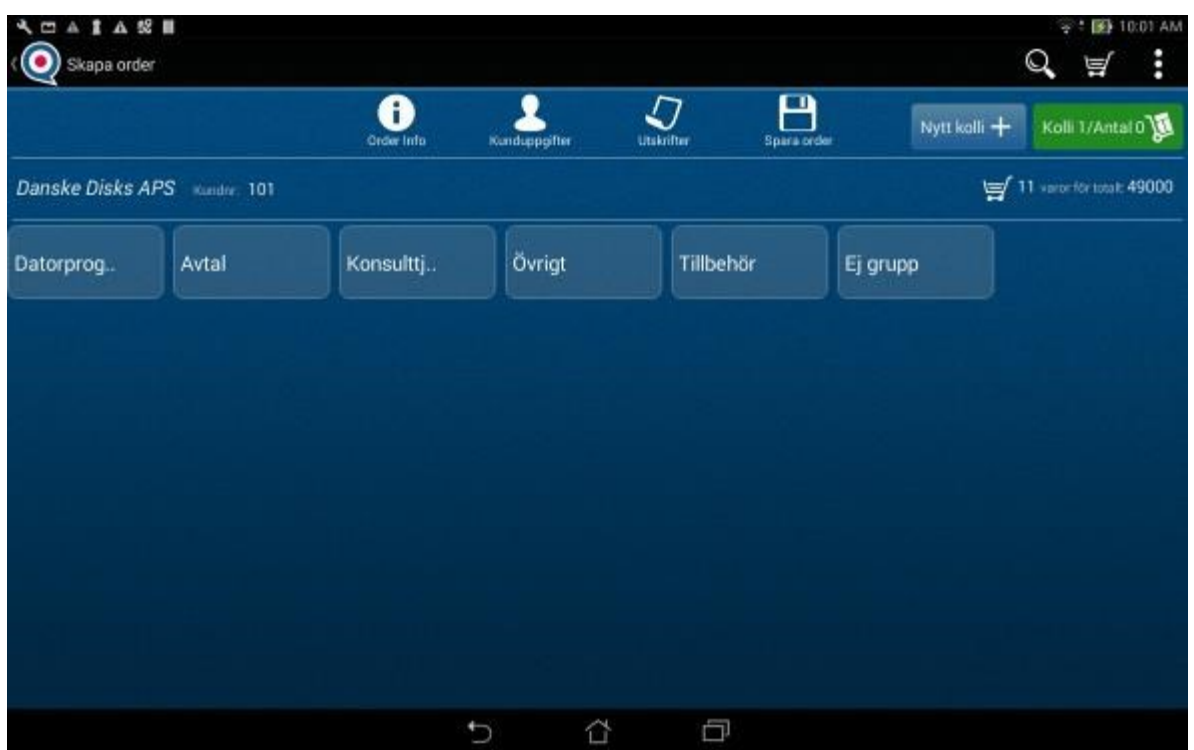

Man kan också använda Orderonline modulen med grupperade artiklar för att jobba med kolli.

| 四五言五起国             |                         |                                  |                           |                                 |                                   |
|--------------------|-------------------------|----------------------------------|---------------------------|---------------------------------|-----------------------------------|
| Skapa order        |                         |                                  |                           |                                 | Ξ<br>п                            |
|                    |                         | P<br>Order Info<br>Kunduppgifter | רי<br><b>Litcle fter</b>  | А<br>Nytt koli +<br>Spara order | Kolli 1/Antal 7                   |
| Danske Disks APS   | Kundni: 101             |                                  |                           |                                 | 7 varior for total: 51500         |
| ← Tilbaka.         |                         |                                  |                           |                                 |                                   |
| Redovisning Alfa   | <b>Redovisning Beta</b> | <b>Redovisning Delta</b>         | Redovisning<br>Gamma      | Lilla<br>Personaladministra     | Personaladministra<br>törsprogram |
| Artnr: 100         | Artor: 301              | Artn: 102                        | Artnr: 103                | Arthr. 104                      | Artnr: 105                        |
| Antal: D           | Artist 3                | Antal: 4                         | Antal D                   | Antal: O                        | Antat B                           |
| Summa              | <b>Eumma: 15900</b>     | Summa 35600                      | Summa:                    | <b>Summa</b>                    | Summa:                            |
| Hemekonomin        | Aktieprogrammet         | Deklarationsprogra<br>mmet       | Antivirusprogramm<br>let  | Inventarieprogram<br>met        | Kontorsprogramme                  |
| <b>Artnr: 106</b>  | Artnr: 107              | Artnr: 108                       | Artnr: 109                | Artnr: 110                      | Artnr: 111                        |
| Antal <sub>D</sub> | Arttal: O               | Antal 0                          | Antal: 0                  | Antal. O                        | Antat D                           |
| Summa              | Summa:                  | <b>Summa:</b>                    | Summa:                    | <b>Summa</b>                    | <b>Bumma:</b>                     |
| Barnspelen         | Vuxenspelen             | Medlemsprogramm<br>et            | Uppgrad Alfa till<br>Beta | Uppgrad Beta till<br>Delta      | Uppgrad Delta till<br>Gamma       |
| <b>Artnr: 112</b>  | Artnr: 113              | Artnr: 114                       | Artnr: 115                | Arttr. 116                      | Artne: 117                        |
|                    | Antal: O                | Ardal Q                          | Antal: D                  | Antal: 0                        | Antal: D                          |
| Arnat D            |                         |                                  |                           |                                 |                                   |

Den gröna knappen visar hur många kolli som är skapade och antal på den. Man skapar ett nytt kolli genom att trycka på Nytt kolli + knapp.

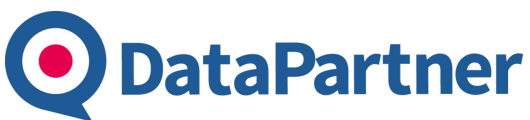

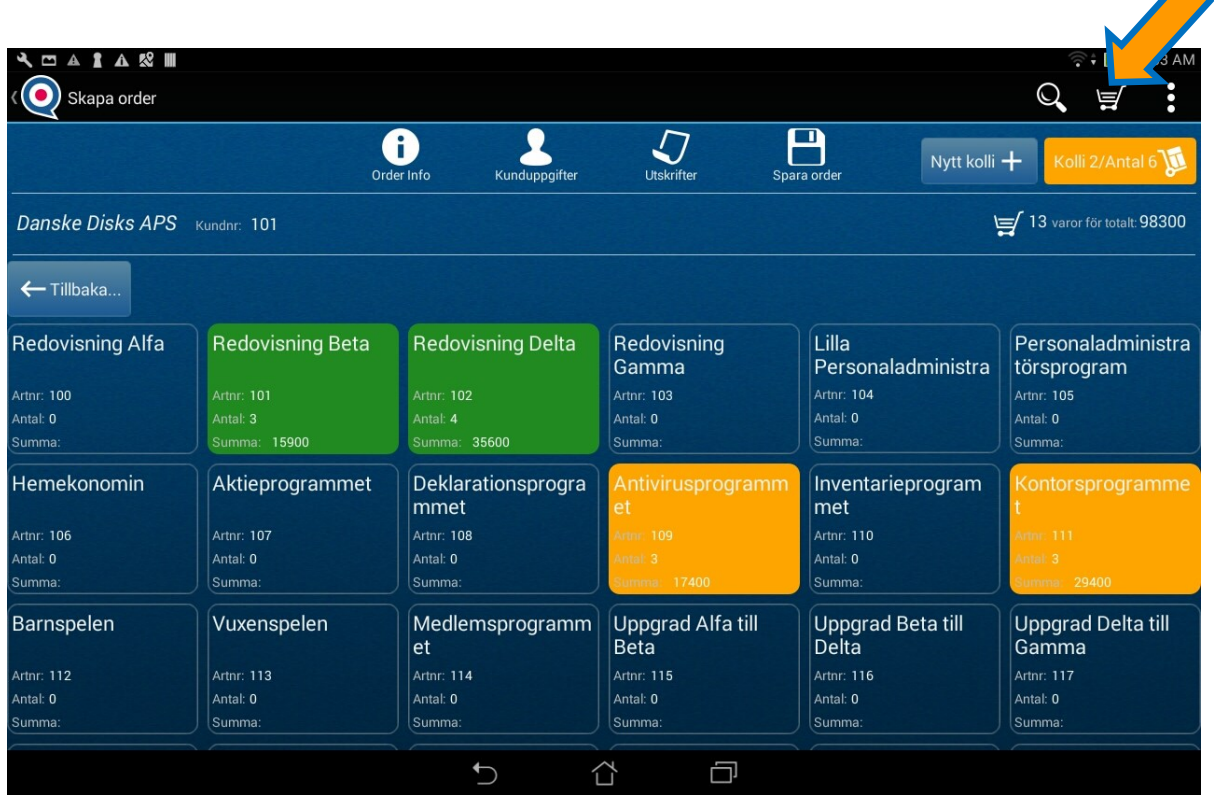

I det läge vi har 2 kolli och antal på den är 6. Om man vill se vad har man valt tills nu då trycker man på korg knappen uppe.

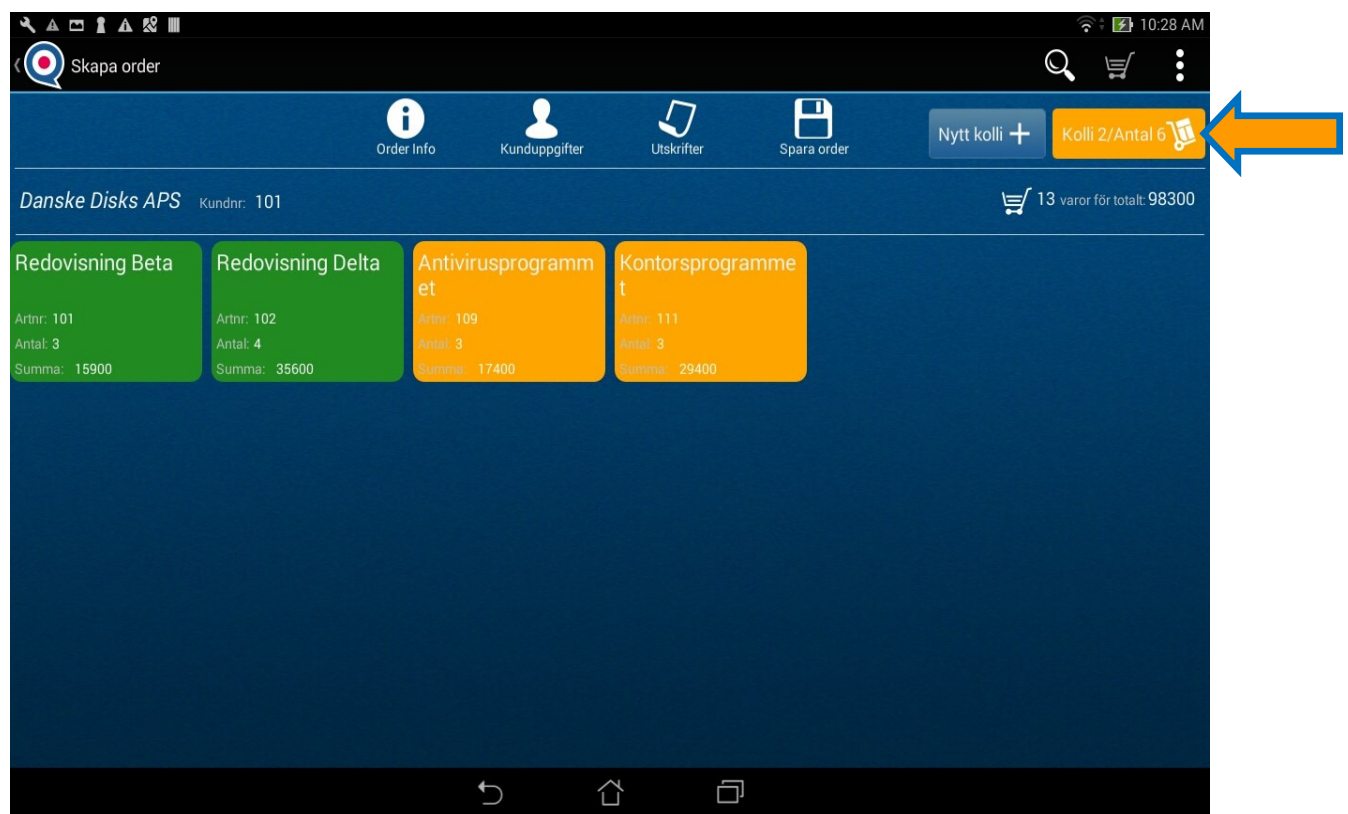

Om man trycker på kolli knappen då går man vidare till kolli vy och har mer översikt hur dem ser ut, sidan 31.

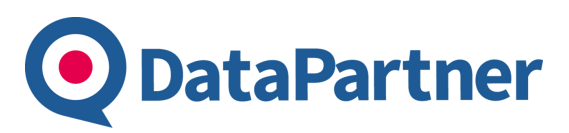

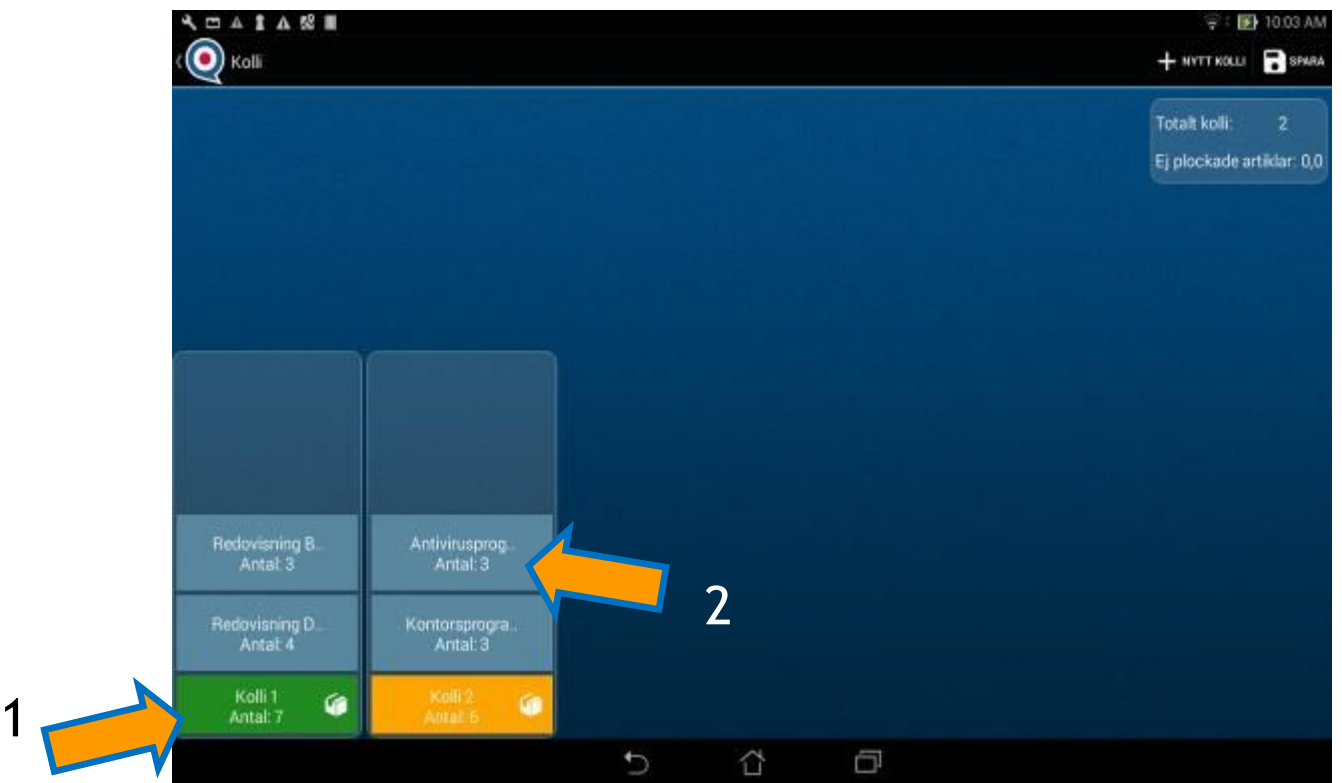

Här kan man se hur många kolli man har och vilka artiklar som ingår samt antal. Man kan skapa nytt kolli på +Nytt kolli knappen i menyn uppe. Tryck på Spara knappen för att spara ändringarna och gå tillbaka till ordervy.

1. Om man trycker på kolli knappen då visas en dialog med möjligheter att göra med den specifikt kolli ( slå ihop kolli – bilden på höger, lägga till artiklar, ta bort kolli).

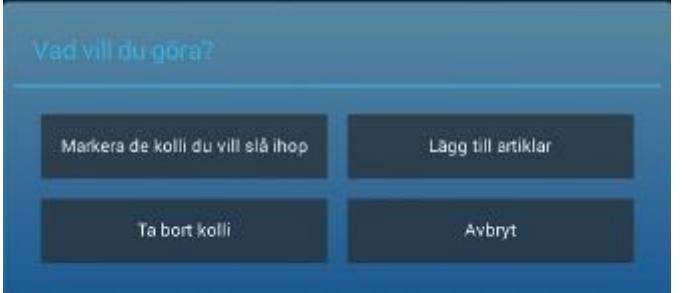

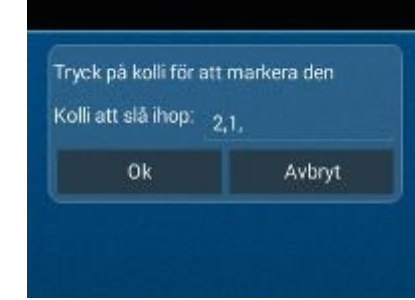

2. Om man trycker på artikel knappen då visar dialog med möjligheter att göra med den specifikt artikel ( ta bort den från kolli, dela den på olika kolli efter antal, flytta den till en annan kolli).

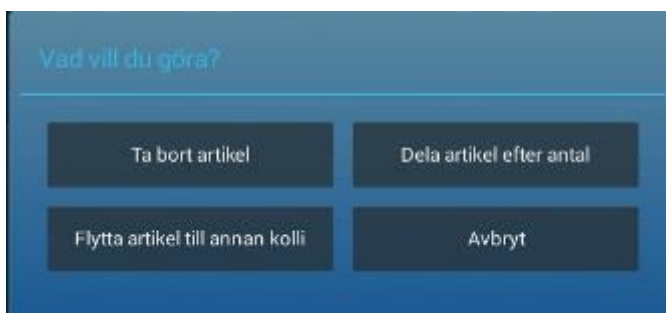

#### **Funktioner per modul**

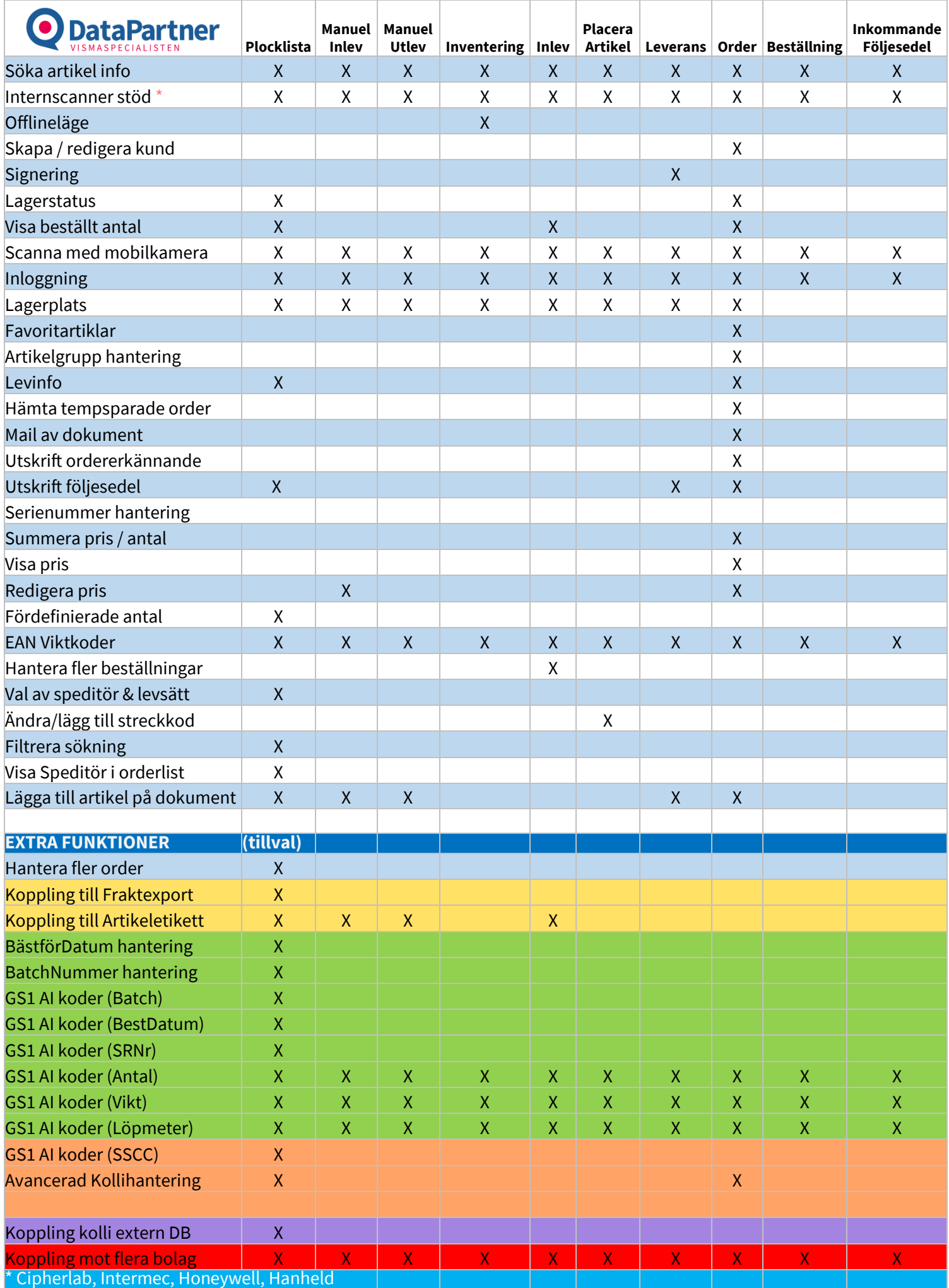

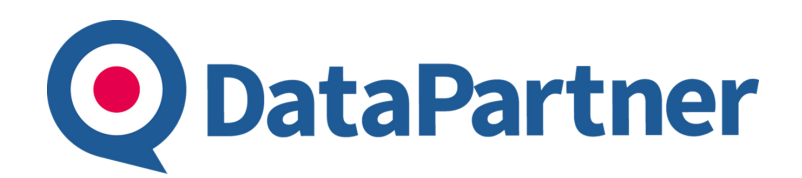

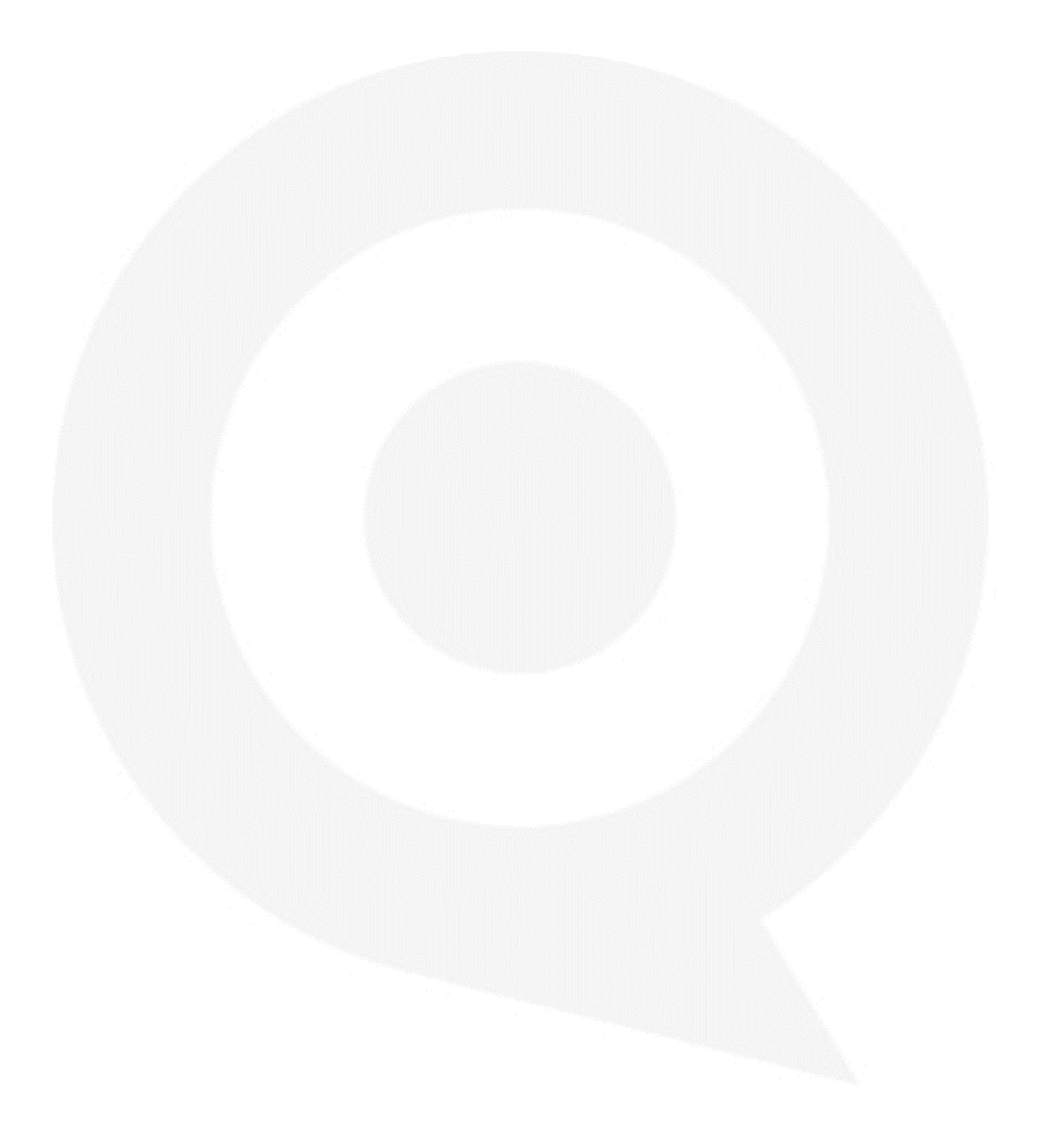